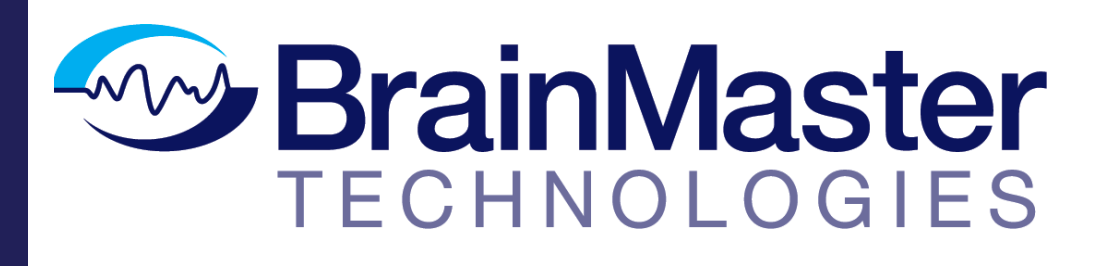

Die nächste Generation der dreidimensionalen Bildgebung des Gehirns und der Neurotherapie

**Kurzanleitung**

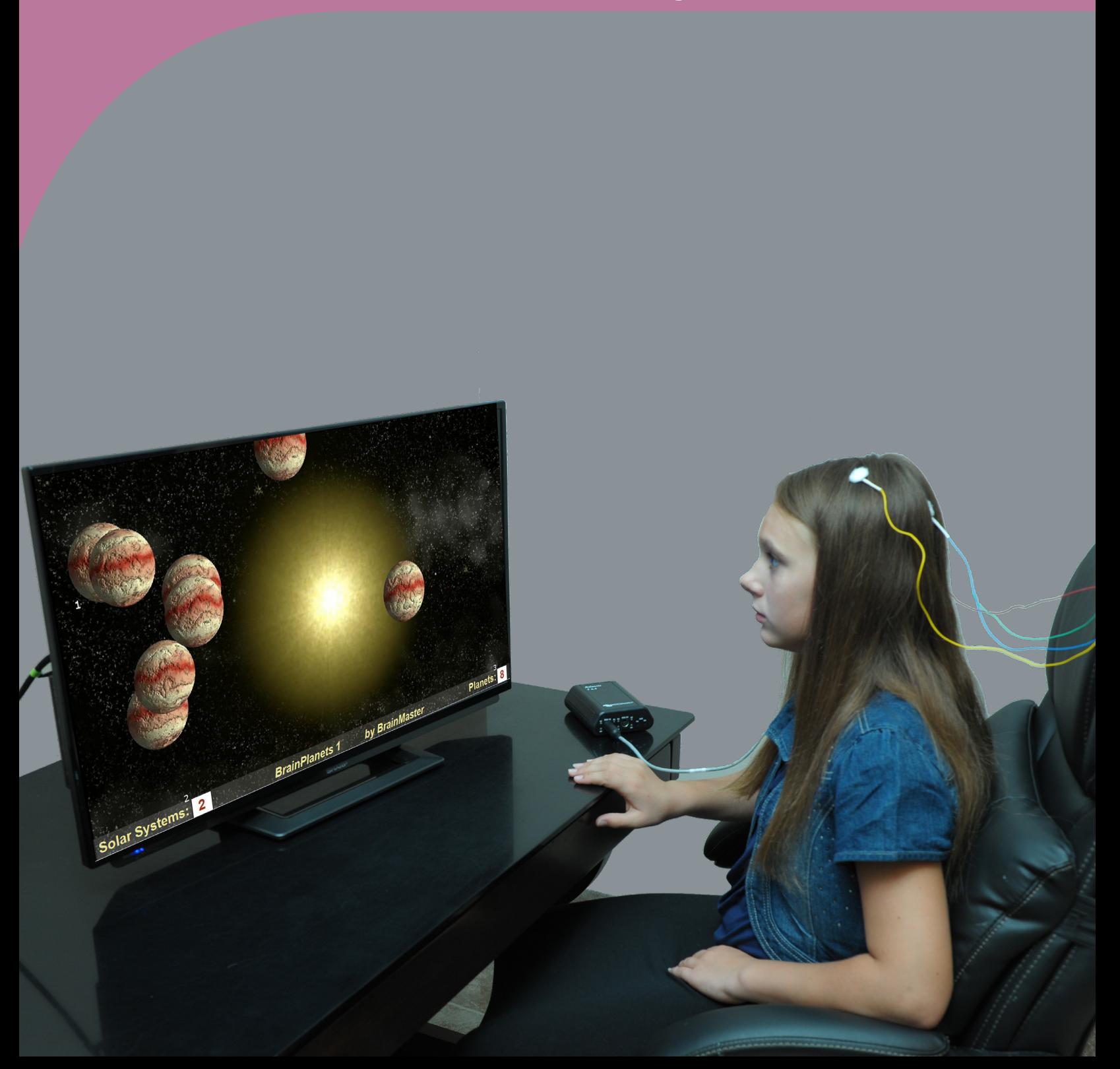

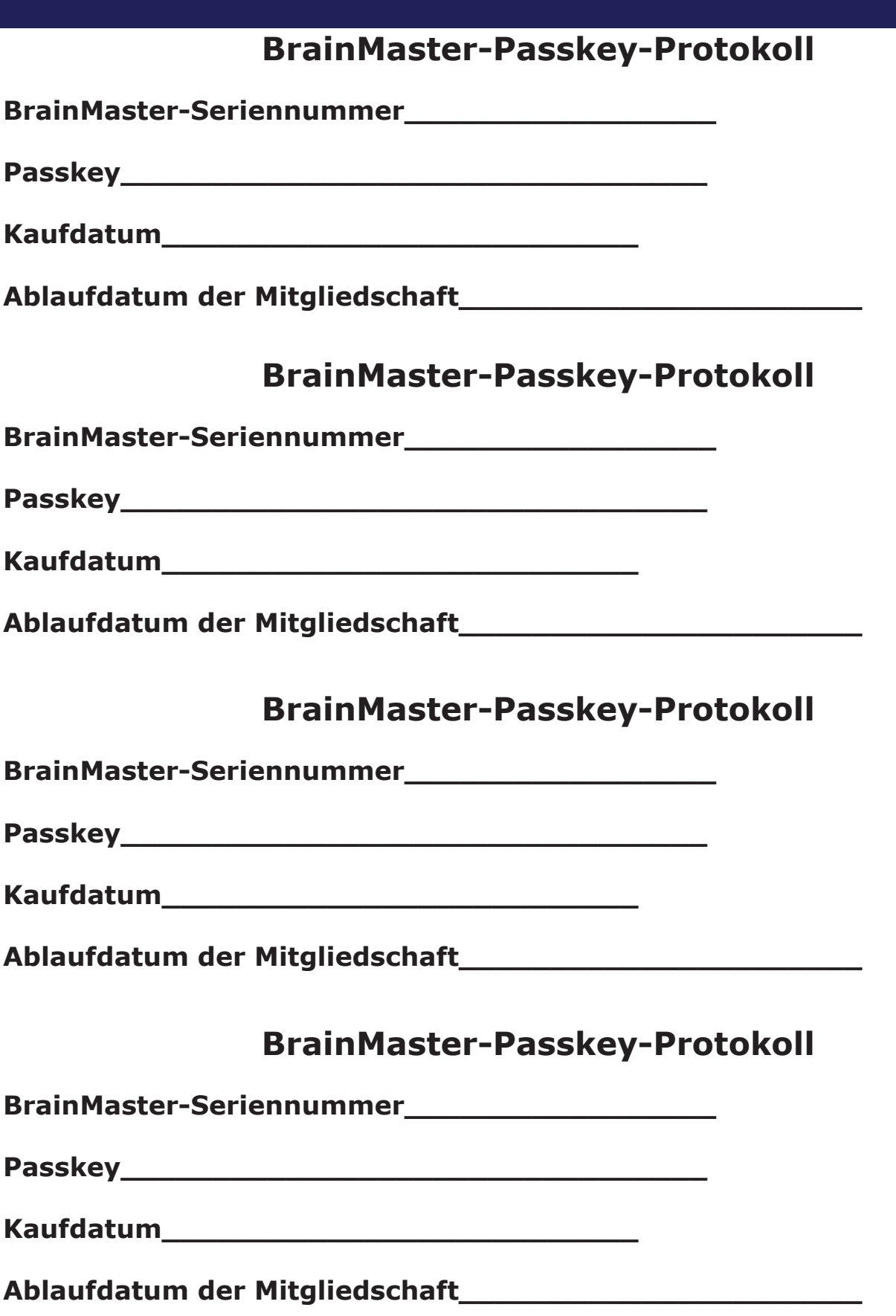

# Inhaltsverzeichnis

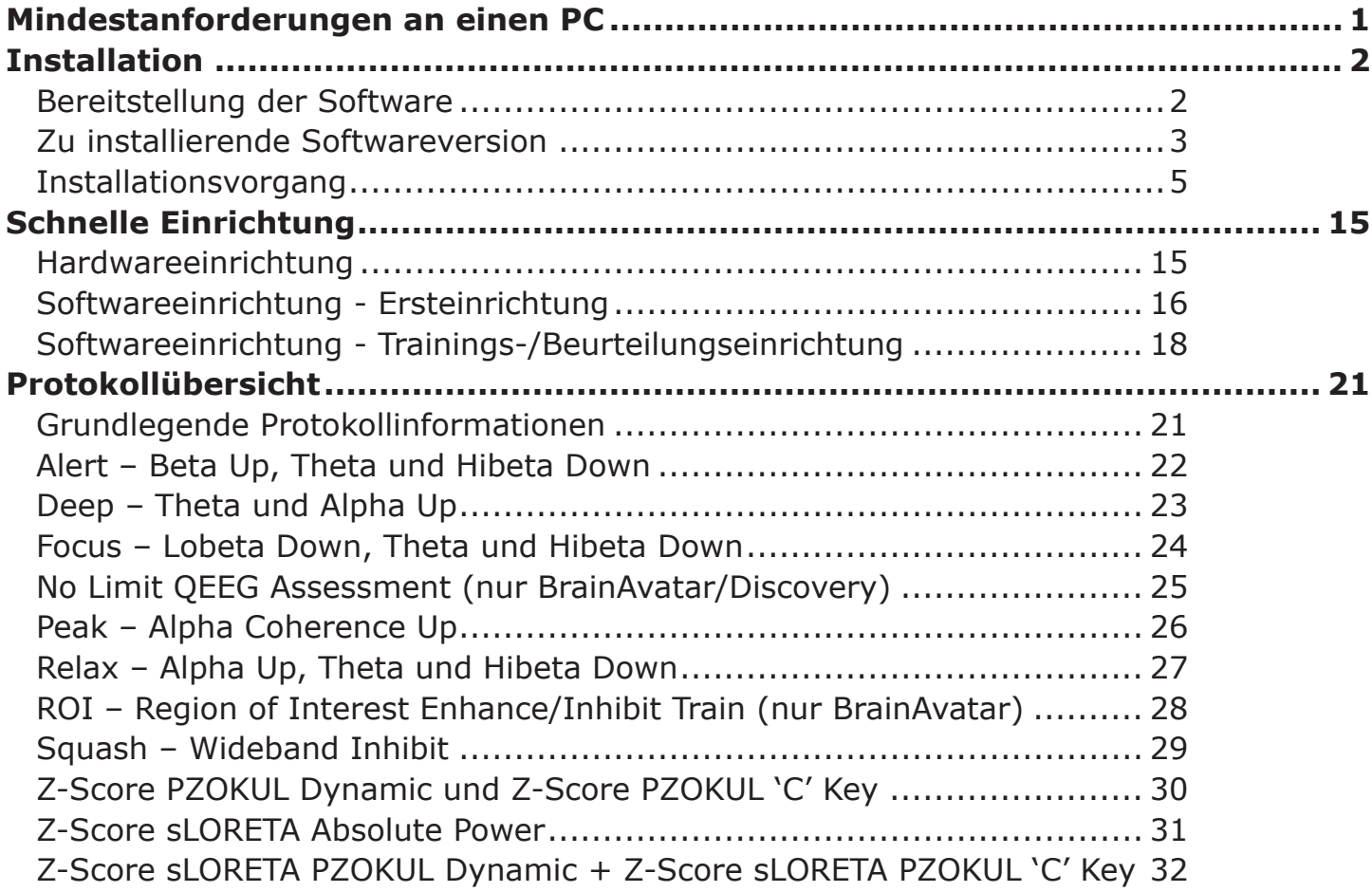

# Mindestanforderungen an einen PC

#### **BrainMaster 3.0 Software oder Discovery 1.0 Software mit bis zu 4-Kanal-LZT\***

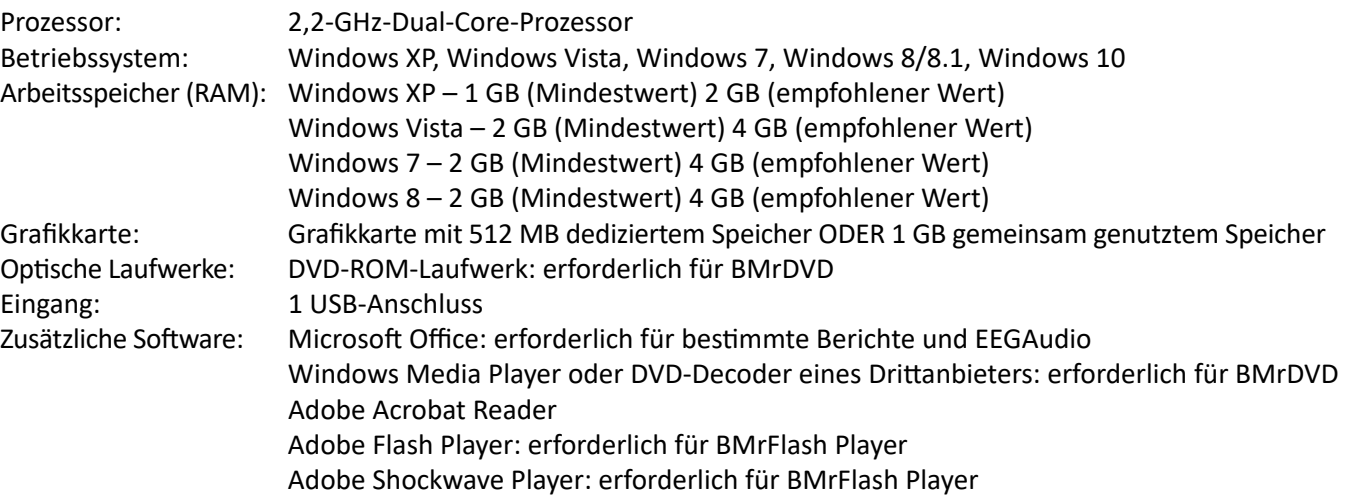

#### **Discovery 1.0 Software mit BMrMMP\*\* und bis zu 19-Kanal-LZT\***

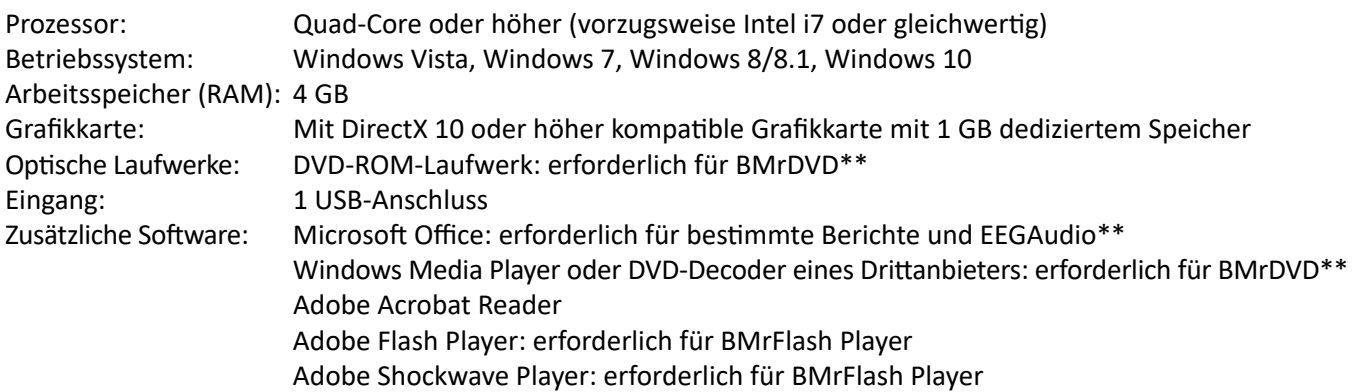

#### **BrainAvatar™ 4.0 Software**

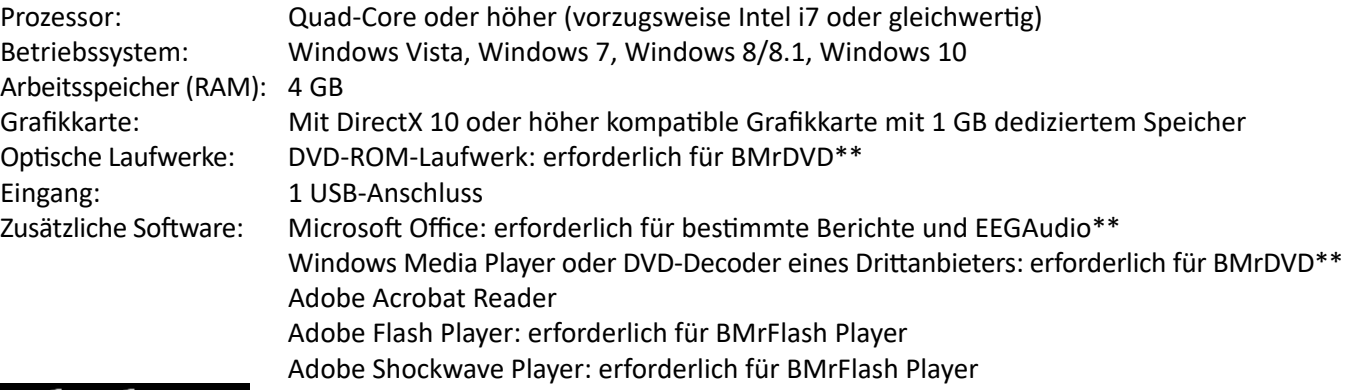

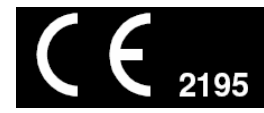

\*Live Z-Score Training ist optional zu erwerben

\*\*BMrMMP ist optional zu erwerben

### *Bereitstellung der Software*

BrainMaster-Software ist an zwei verschiedenen Stellen zu finden:

1. Auf der in Ihrer BrainMaster-Hardware enthaltenen BrainMaster-Installations-CD\*

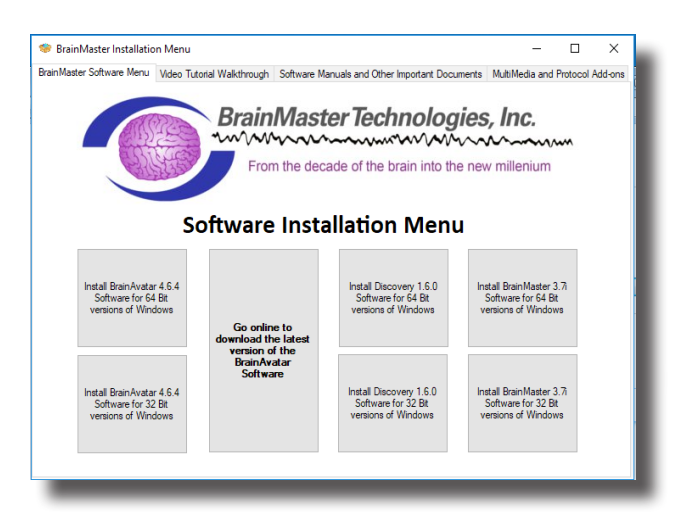

2. Online unter www.brainm.com/

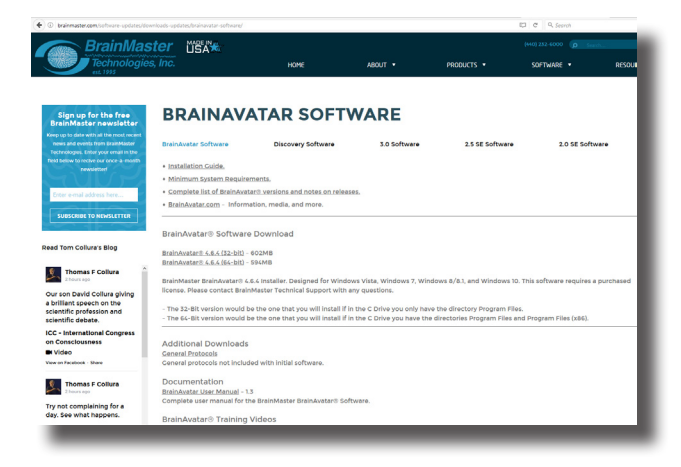

Es gibt zwei verschiedene Versionen der Software:

- Eine Version, die auf 32-Bit-Versionen des Windows-Betriebssystems installiert werden kann.
- Eine weitere Version, die auf 64-Bit-Versionen des Windows-Betriebssystems installiert werden kann.

*\*Diese CD ist beim Erstkauf im Lieferumfang inbegriffen und kann auch separat erworben werden.*

### *Zu installierende Softwareversion*

*NameOfSoftwarex32:* Diese Software ist nur für die Installation auf 32-Bit-Versionen von Windows bestimmt.

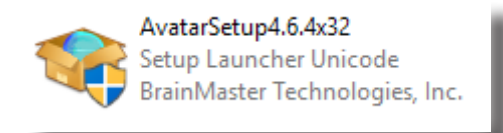

*Ermitteln, ob Sie mit einer 32-Bit-Version von Windows arbeiten:* Wenn Sie mit einer 32-Bit-Version von Windows arbeiten, ist auf dem Laufwerk C ein einzelnes Verzeichnis mit dem Namen "Programme" enthalten.

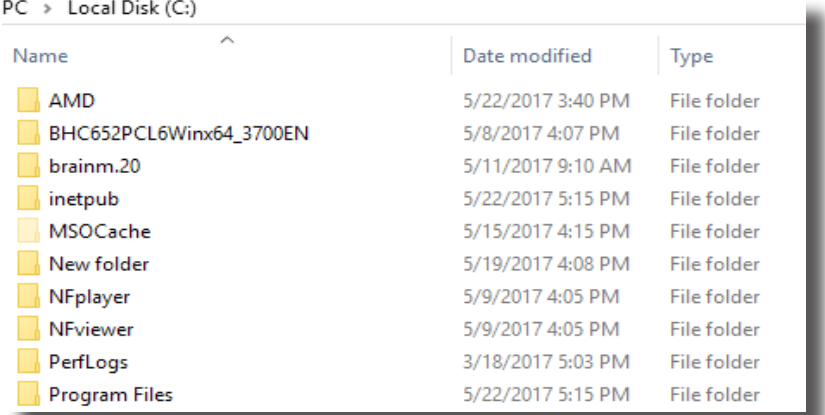

*Bei Installation von NameOfSoftwarex32 auf einer 64-Bit-Version von Windows*: Es wird die folgende Fehlermeldung angezeigt.

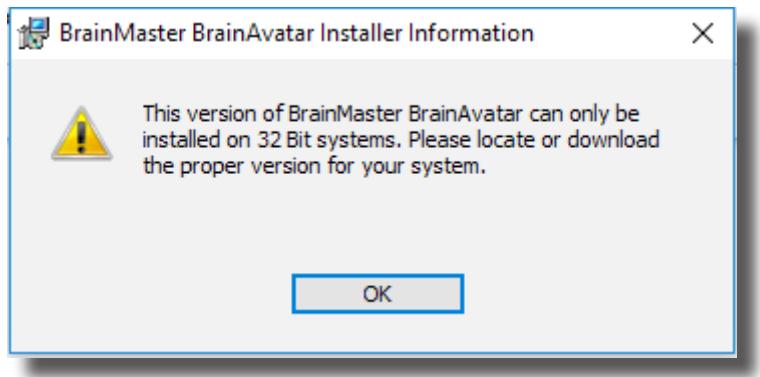

*NameOfSoftwarex64:* Diese Software ist nur für die Installation auf 64-Bit-Versionen von Windows bestimmt.

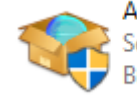

AvatarSetup4.6.4x64 Setup Launcher Unicode BrainMaster Technologies, Inc.

*Ermitteln, ob Sie mit einer 64-Bit-Version von Windows arbeiten:* Wenn Sie mit einer 64-Bit-Version von Windows arbeiten, sind auf dem Laufwerk C zwei Verzeichnisse enthalten. Eines besitzt den Namen "Programme" und das andere den Namen "Programme (x86)".

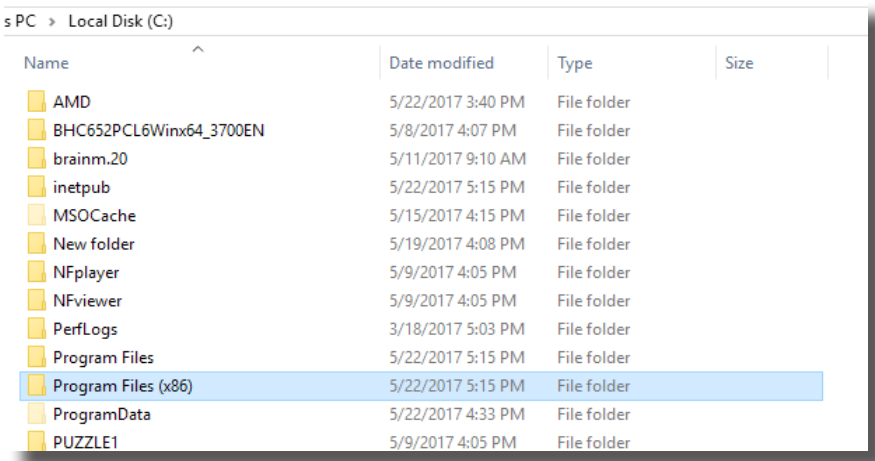

*Bei Installation von NameOfSoftwarex64 auf einer 32-Bit-Version von Windows*: Es wird die folgende Fehlermeldung angezeigt.

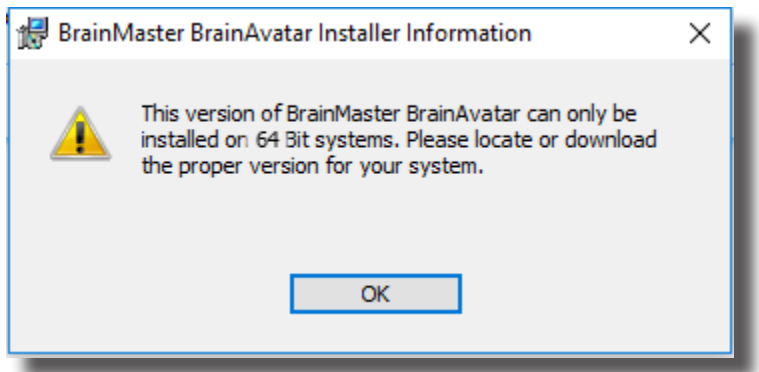

### *Installationsvorgang*

1. Nach dem Beginn der Softwareinstallation wird ein Extraktionsbildschirm angezeigt. Es sind keine Maßnahmen erforderlich, aber dieser Vorgang kann je nach Computer einige Minuten in Anspruch nehmen.

BrainMaster BrainAvatar - InstallShield Wizard

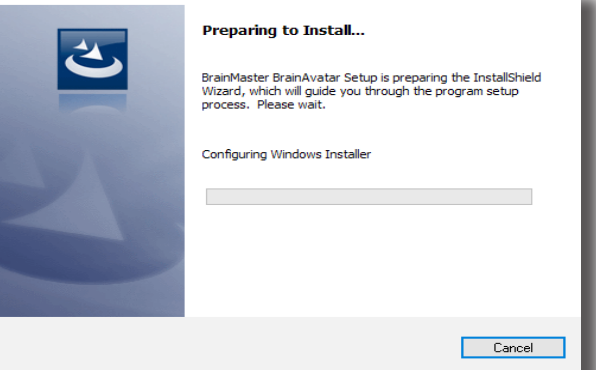

2. Nach Abschluss dieses Vorgangs wird der Bildschirm "InstallShield Wizard" angezeigt. Klicken Sie auf "Next", um fortzufahren.

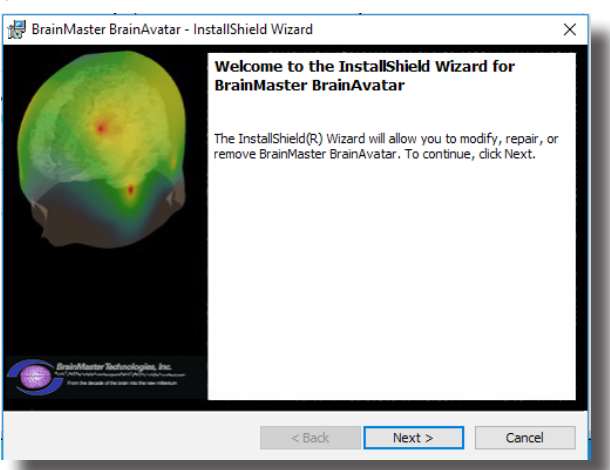

3. Um den Installationsvorgang fortsetzen zu können, muss die Lizenzvereinbarung akzeptiert werden. Klicken Sie hierzu auf "I accept the terms in the license agreement", und klicken Sie danach auf "Next", um fortzufahren.

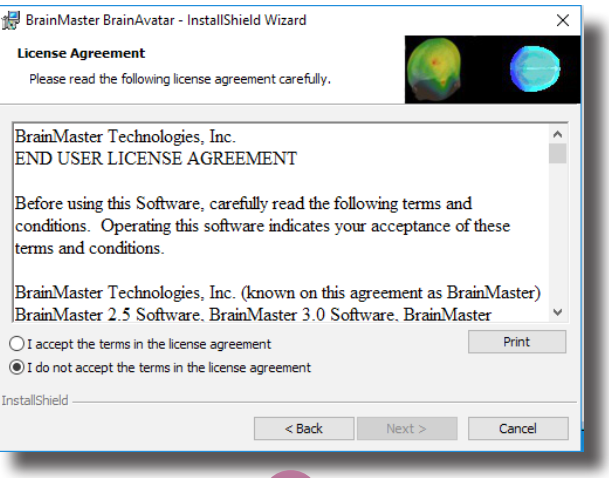

4. Geben Sie unter "User Name" Ihren Benutzernamen und unter "Organization" (optional) den Namen Ihrer Organisation ein, und klicken Sie auf "Next", um fortzufahren.

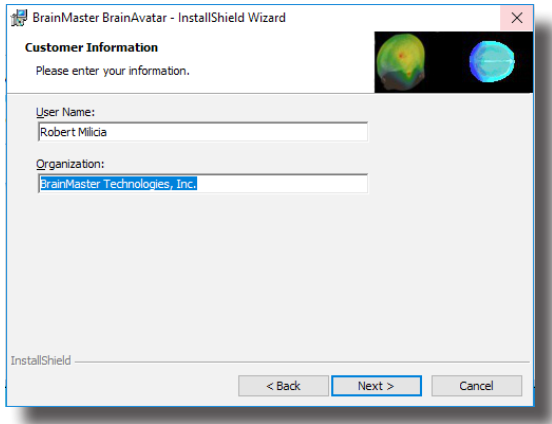

5. Wenn der folgende Bildschirm angezeigt wird, klicken Sie auf "Install", um fortzufahren.

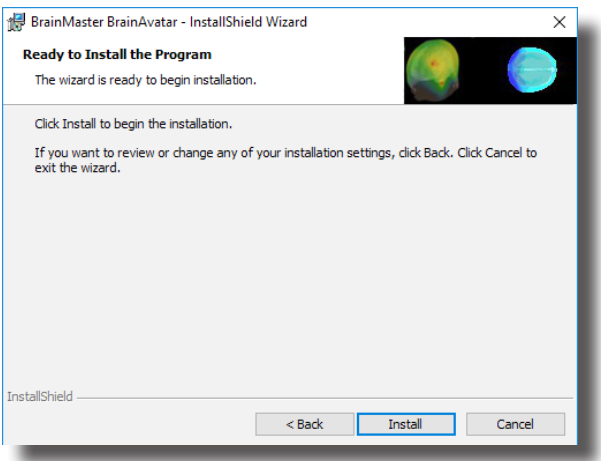

6. Die BrainMaster-Installation beginnt. **Zuvor werden weitere Installationsprogramme installiert.**

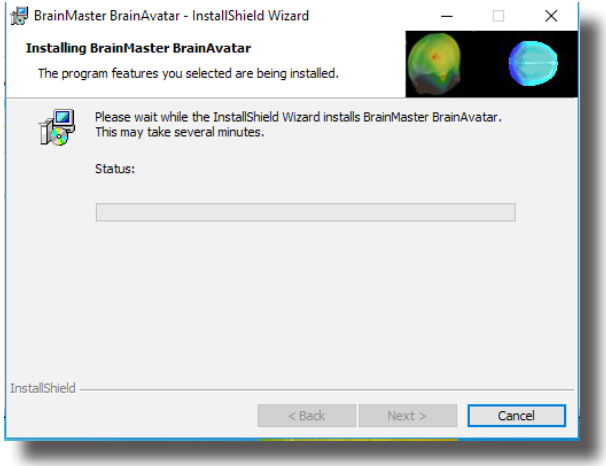

7. Es wird eine Eingabeaufforderung mit der Meldung angezeigt, dass DScaler 5 installiert wird. Es sind keine Eingriffe Ihrerseits erforderlich. Die Installation erfolgt eigenständig und kann je nach Computer einige Minuten in Anspruch nehmen.

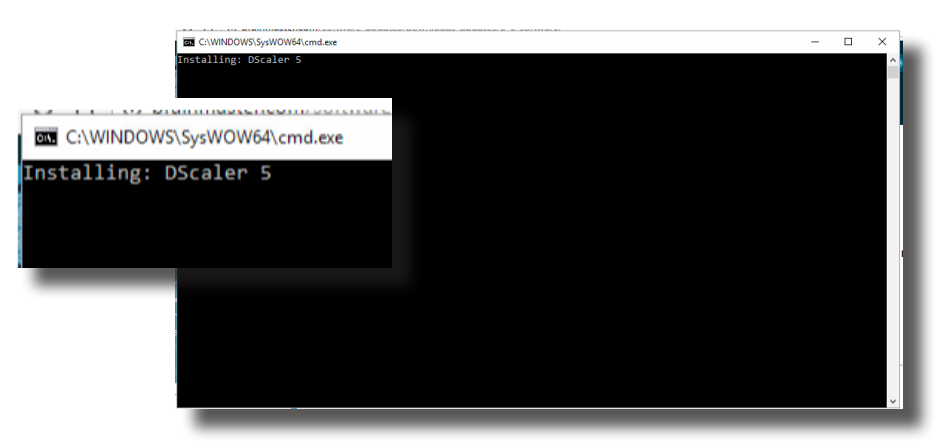

8. Es wird eine Eingabeaufforderung mit der Meldung angezeigt, dass das K-Lite Mega Codec-Paket installiert wird. Es sind keine Eingriffe Ihrerseits erforderlich. Die Installation erfolgt eigenständig und kann je nach Computer einige Minuten in Anspruch nehmen.

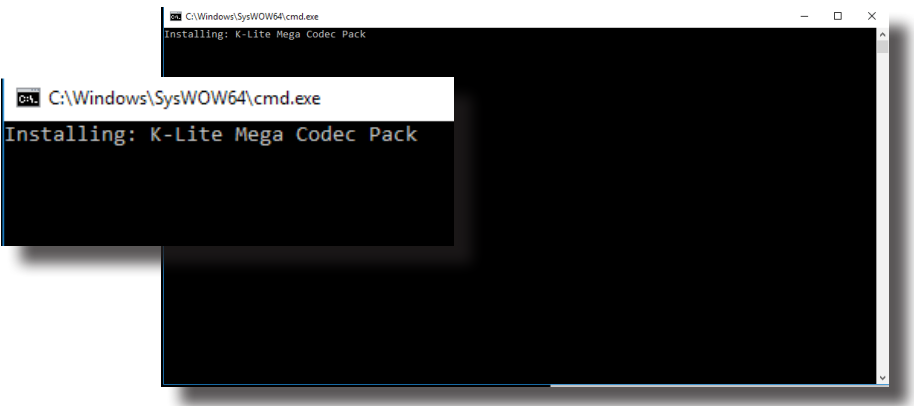

9. **HINWEIS:** Wenn Sie neben der BrainAvatar-Software andere Software installieren, fahren Sie bitte mit Schritt 11 fort. Es wird eine Eingabeaufforderung mit der Meldung angezeigt, dass eine verteilbare Datei (Redistributable) von Microsoft installiert wird. Es sind keine Eingriffe Ihrerseits erforderlich. Die Installation erfolgt eigenständig und kann je nach Computer einige Minuten in Anspruch nehmen.

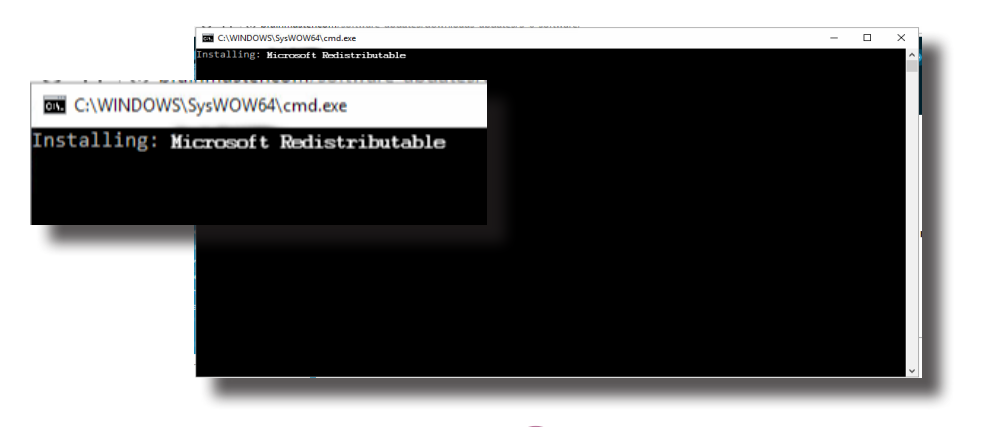

10.Es wird eine Eingabeaufforderung mit der Meldung angezeigt, dass eine verteilbare Datei (Redistributable) von DirectX installiert wird. Es sind keine Eingriffe Ihrerseits erforderlich. Die Installation erfolgt eigenständig und kann je nach Computer einige Minuten in Anspruch nehmen.

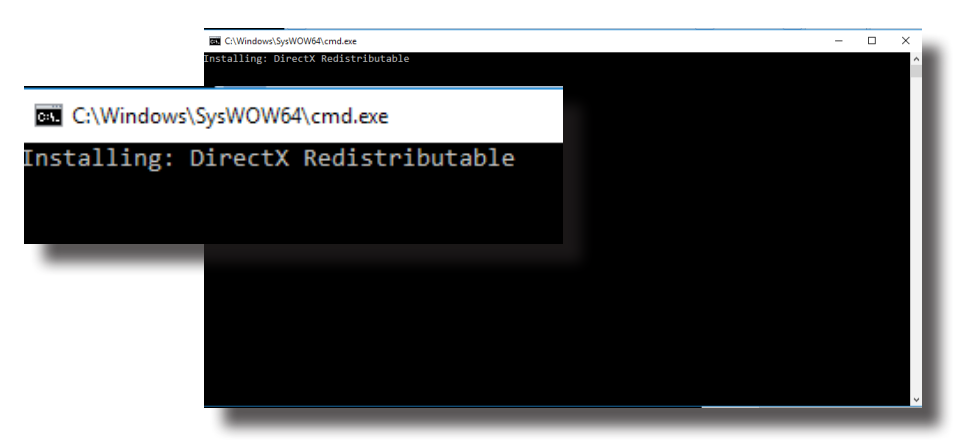

11. **Wenn Sie keine vorherige BrainMaster Software installiert oder in Ihrer vorherigen Installation das Kontrollkästchen "Always Trust software from BrainMaster Technologies, Inc." nicht aktiviert haben**, wird das folgende "Windows-Sicherheit"-Fenster angezeigt, in dem Sie gefragt werden, ob Sie die USB-Treiber für die BrainMaster-Hardware installieren möchten. Um die Anzeige eines zusätzlichen Bildschirms zu vermeiden, aktivieren Sie das Kontrollkästchen "Always Trust software from BrainMaster Technologies, Inc.". Klicken Sie danach auf die Schaltfläche "Install".

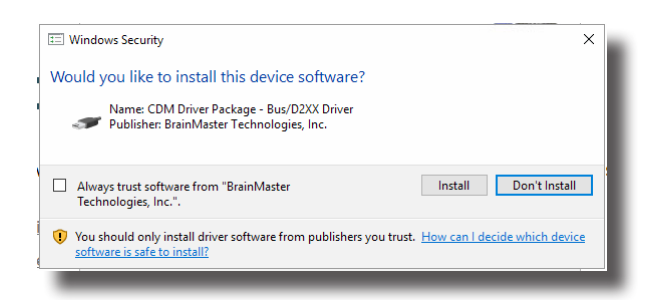

12.**Wenn Sie das oben genannte Kontrollkästchen nicht aktiviert haben**, wird ein weiteres "Windows-Sicherheit"-Fenster angezeigt, in dem Sie gefragt werden, ob Sie den VCP für die BrainMaster-Hardware installieren möchten. Klicken Sie auf die Schaltfläche "Install", um fortzufahren.

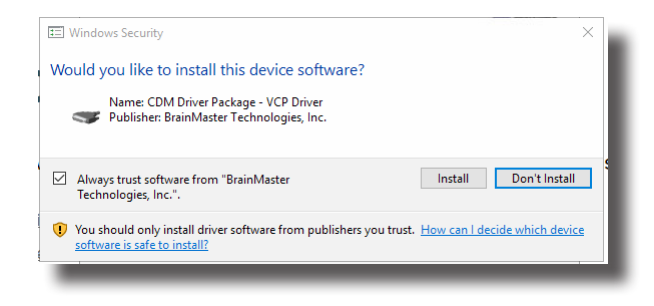

13.Wenn Sie das oben genannte Kontrollkästchen nicht aktiviert haben, wird ein weiteres "Windows-Sicherheit"-Fenster angezeigt, in dem Sie gefragt werden, ob Sie den VCP für die BrainMaster-Hardware installieren möchten. Klicken Sie auf die Schaltfläche "Install", um fortzufahren.

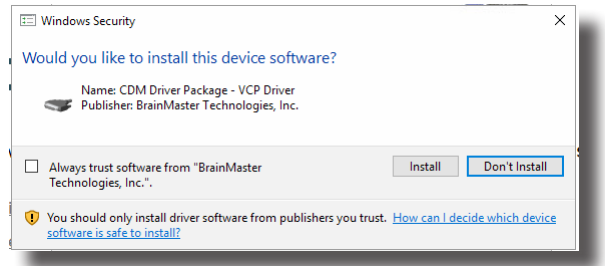

14.Es wird eine Eingabeaufforderung mit der Meldung angezeigt, dass ein Microsoft Forms Add-on installiert wird. Es sind keine Eingriffe Ihrerseits erforderlich. Die Installation erfolgt eigenständig und kann je nach Computer einige Minuten in Anspruch nehmen.

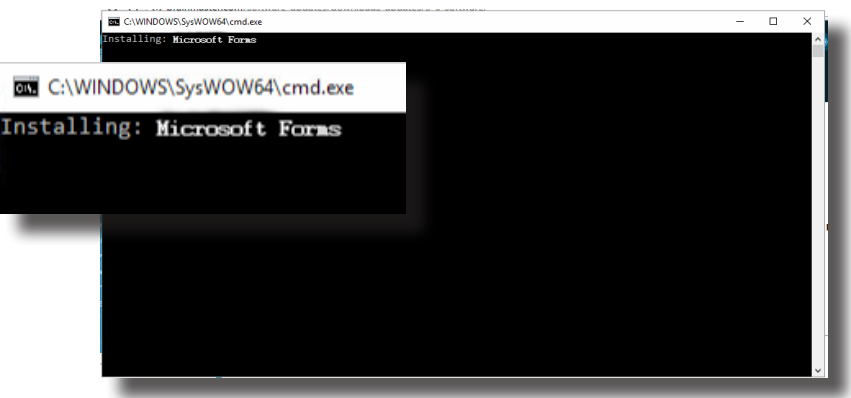

15.Es wird eine Eingabeaufforderung mit der Meldung angezeigt, dass die CVIRTE-Datei von National Instruments installiert wird. Es sind keine Eingriffe Ihrerseits erforderlich. Die Installation erfolgt eigenständig und kann je nach Computer einige Minuten in Anspruch nehmen.

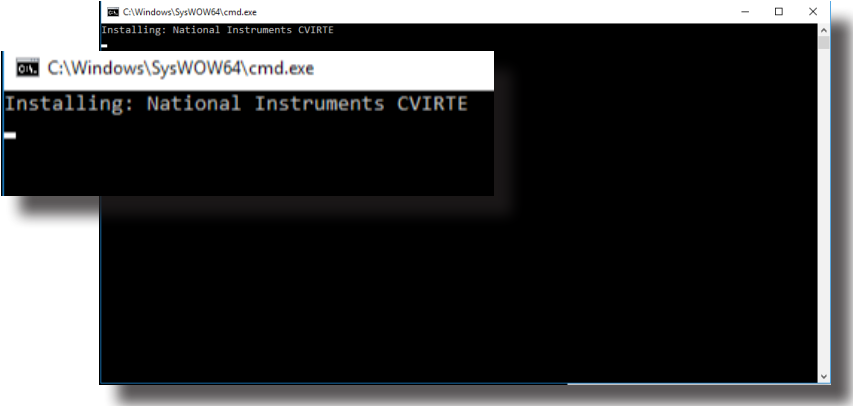

16.Nun beginnt der Installationsvorgang für die CoolSynth MIDI Synthesizer-Anwendung. Wählen Sie die bevorzugte Sprache für dieses Programm aus, und klicken Sie auf "OK", um fortzufahren.

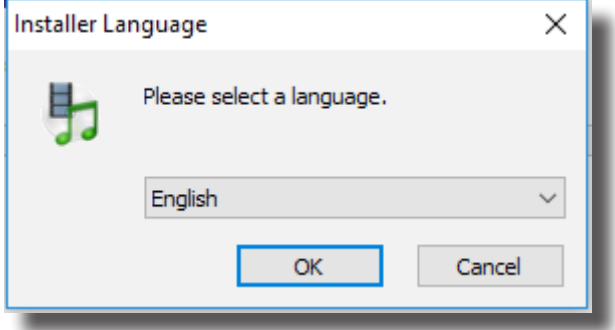

17.Der Willkommensbildschirm für die CoolSynth-Software wird angezeigt. Klicken Sie auf "Next", um fortzufahren.

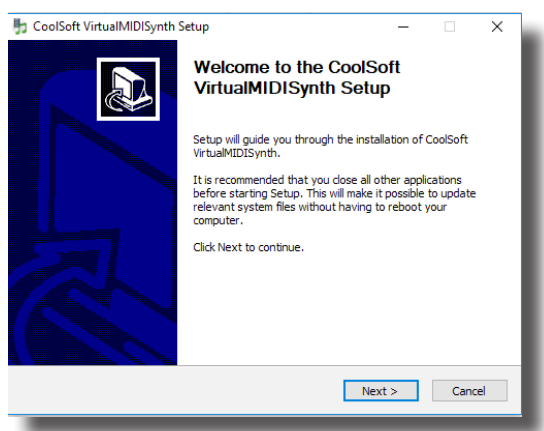

18.CoolSoft Setup sucht jetzt nach einer Liste möglicher Anwendungen, die die Installation des VirtualMIDI Synth verhindern könnten.

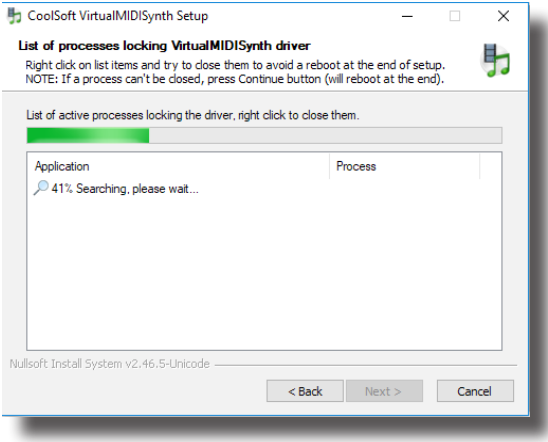

19.Es wird der folgende Bildschirm angezeigt, der Sie über das Änderungsprotokoll für den MIDI Synth informiert. Klicken Sie auf "Install", um fortzufahren.

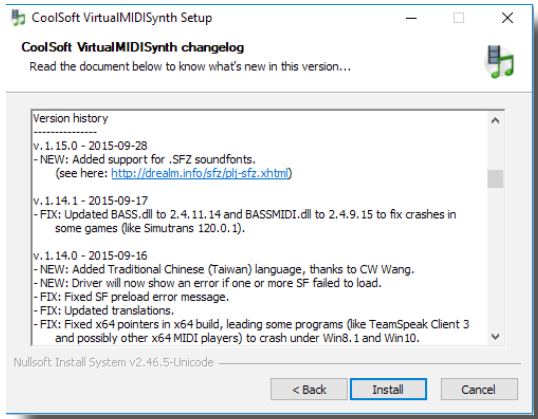

20.Nun beginnt der Installationsvorgang. Klicken Sie nach Abschluss des Installationsvorgangs auf die Schaltfläche "Next", um fortzufahren.

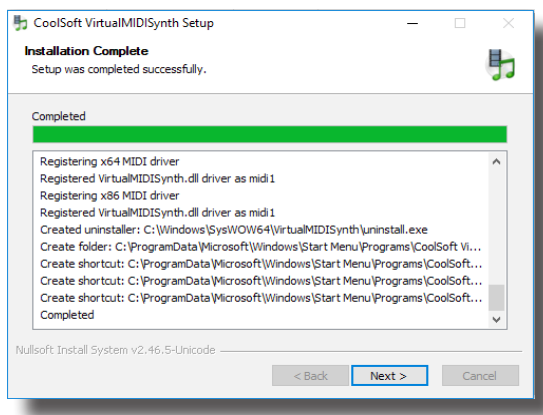

21. Der Bildschirm "Post setup configuration" wird angezeigt. Deaktivieren Sie "VirtualMIDISynth needs sound font files to work, open CoolSoft website to download them now" und "Automatically check for updates". Klicken Sie danach auf die Schaltfläche "Next", um fortzufahren.

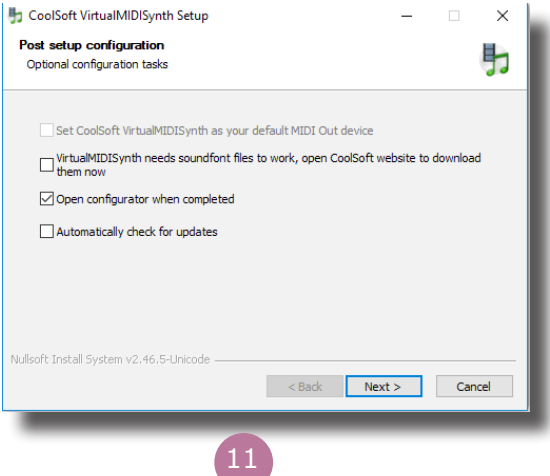

22.Der Configurator wird geöffnet und Sie müssen die SoundFont-Datei auswählen, die mit Ihrer Software installiert wurde. Klicken Sie auf die "+"-Schaltfläche, um diese Datei zu suchen.

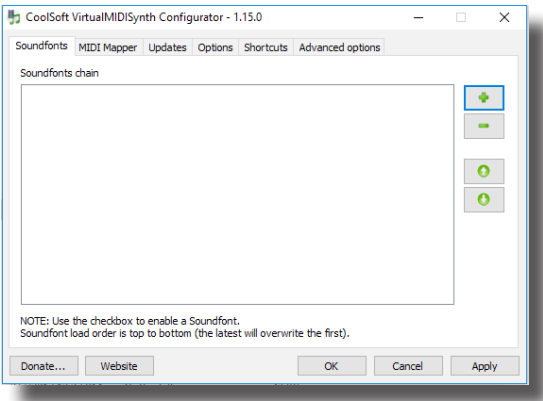

23.Sie müssen zum Speicherort der SoundFont-Datei navigieren. Wenn Sie die BrainAvatar-Software installiert haben, befindet sich die SoundFont-Datei unter "C:\Programme (x86)\ BrainMaster\Avatar\Additional Downloads" und besitzt den Namen WeedsGM3.sf2. Wenn Sie andere Software installiert haben, befindet sich die SoundFont-Datei unter "C:\brainm. 20\Additional Downloads", besitzt aber weiterhin den Namen WeedsGM3.sf2. Wenn Sie die Datei ausgewählt haben, klicken Sie auf "Open", um fortzufahren.

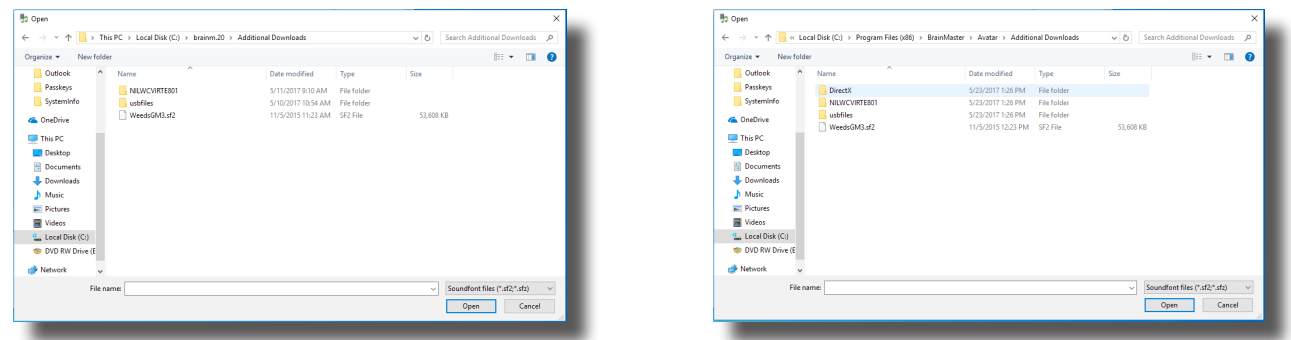

24.Nachdem der SoundFont ausgewählt wurde, steht er für die Verwendung im Configurator zur Verfügung. Klicken Sie auf der Configurator-Seite auf "Apply" und danach auf "OK".

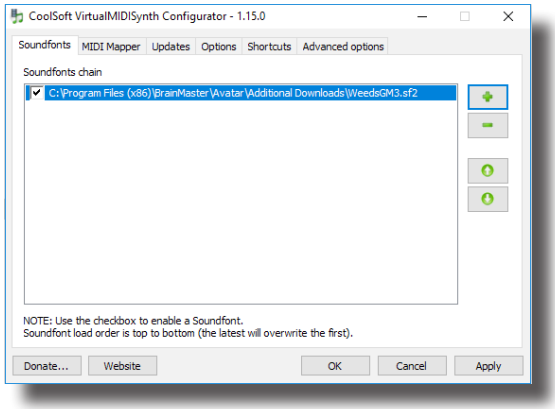

25. Der CoolSoft VirtualMIDISynth ist jetzt eingerichtet und konfiguriert. Klicken Sie auf "Finish", um fortzufahren.

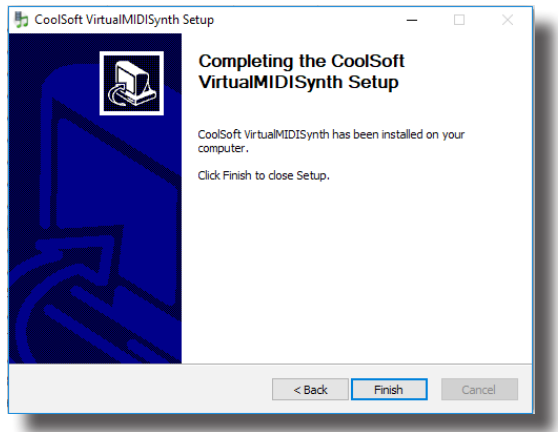

26.Der folgende Bildschirm wird angezeigt, um zu bestätigen, dass die ausgewählte BrainMaster-Software erfolgreich installiert wurde. Klicken Sie auf "Finish", um fortzufahren.

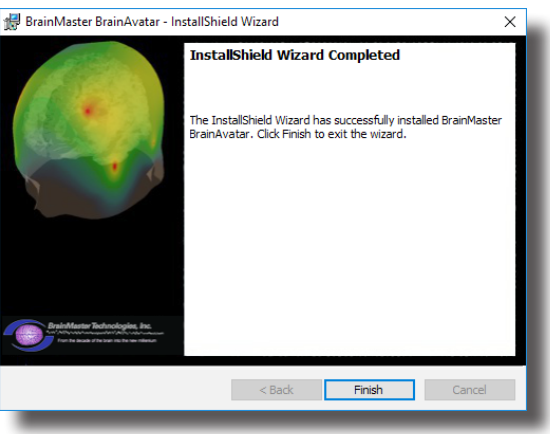

Die BrainMaster-Software ist jetzt auf Ihrem PC installiert. An der neu erstellten Verknüpfung auf dem Desktop können Sie erkennen, dass die Installation erfolgreich war. Zu diesem Zeitpunkt empfiehlt es sich, den PC neu zu starten.

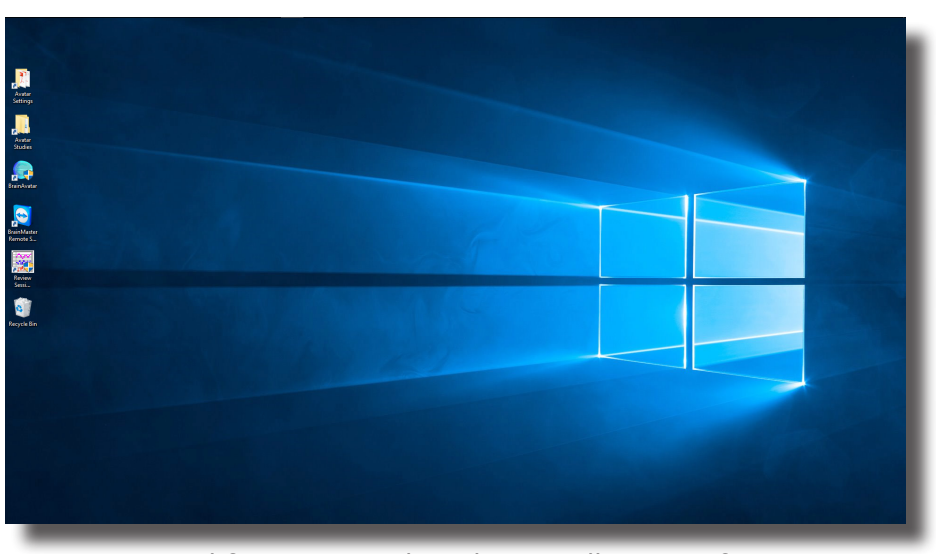

*Beispiel für einen Desktop bei installierter Software der BrainAvatar-Serie*

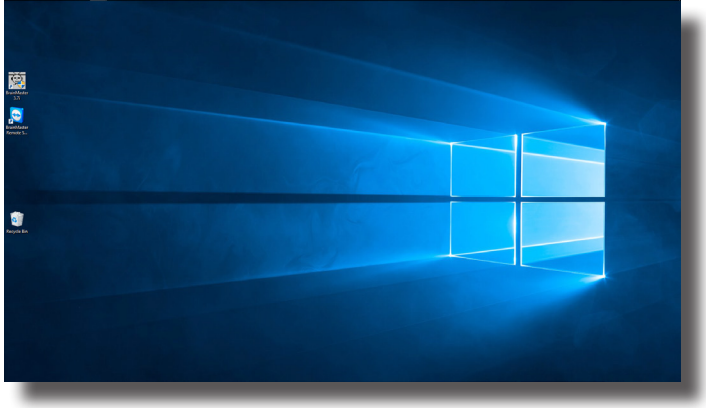

*Beispiel für einen Desktop bei installierter Software der Serie 2.5 oder 3.0*

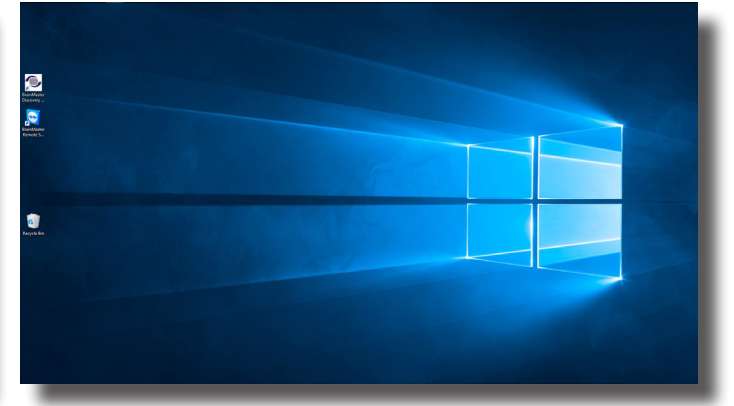

*Beispiel für einen Desktop bei installierter Software der Discovery-Serie*

### *Hardwareeinrichtung*

1. Stecken Sie das mitgelieferte USB-Kabel auf der Rückseite des BrainMaster-Geräts ein.

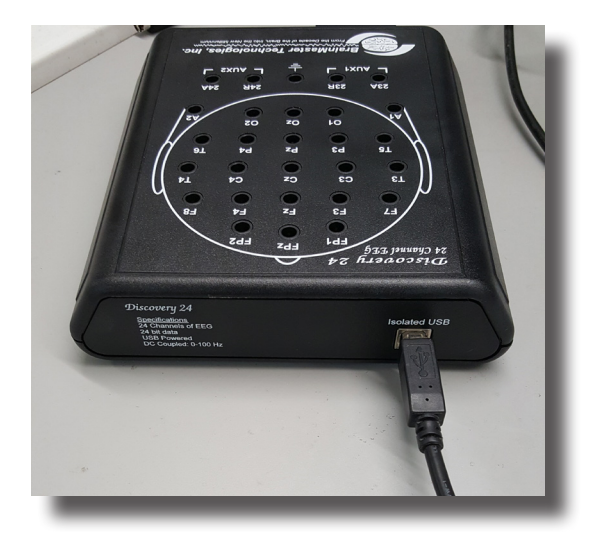

2. Stecken Sie das andere Ende des USB-Kabels in einen freien USB-Anschluss am PC. **HINWEIS:** Für eine optimale USB-Stromversorgung empfiehlt es sich, USB-Anschlüsse auf der Rückseite eines Computers zu nutzen. Bei Verwendung mit einem USB-Hub muss dieser Hub ein wechselstromgespeister USB-Hub sein.

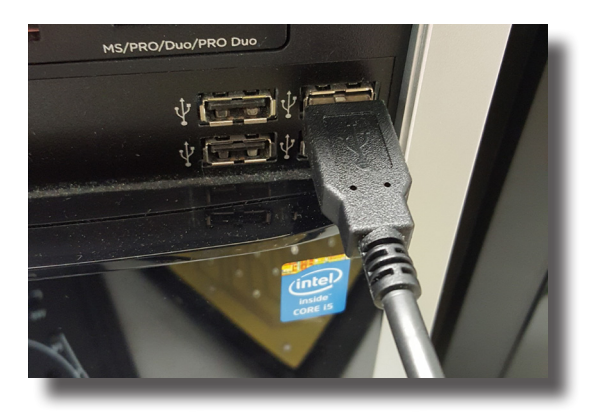

### *Softwareeinrichtung – Passkey und COM*

1. Falls die richtige Software für Ihre Anschaffung nicht bereits geöffnet ist, öffnen Sie sie, indem Sie auf das entsprechende Symbol auf Ihrem Desktop doppelklicken.

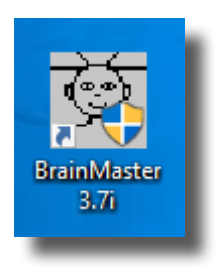

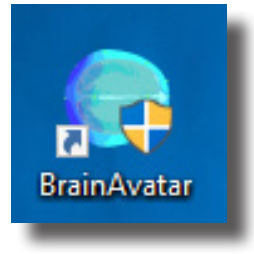

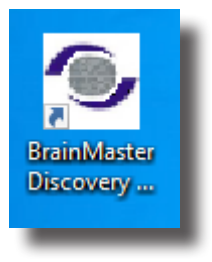

2. Nachdem die Software geöffnet wurde, klicken Sie auf die Schaltfläche "Login" oder die Registerkarte "Login", um sich für die Nutzung bei der Software anzumelden.

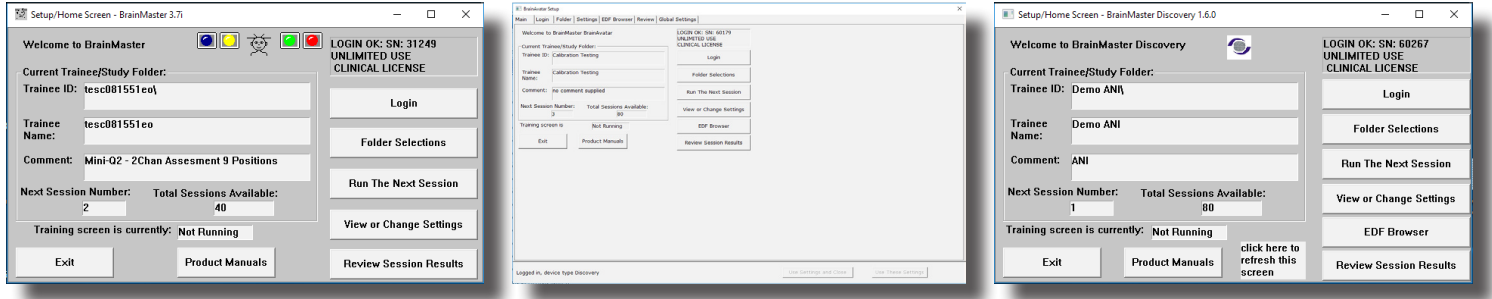

3. Tragen Sie im Feld "Serial Number" die Seriennummer Ihres Geräts ein, und geben Sie im Feld "Passkey" den Passkey ein, den Sie von BrainMaster Technologies erhalten haben. Klicken Sie nach der Eingabe auf die Schaltfläche "OK", um fortzufahren. **HINWEIS:** Wenn Sie keinen Passkey erhalten haben, wenden Sie sich bitte an den technischen Support von BrainMaster Technologies.

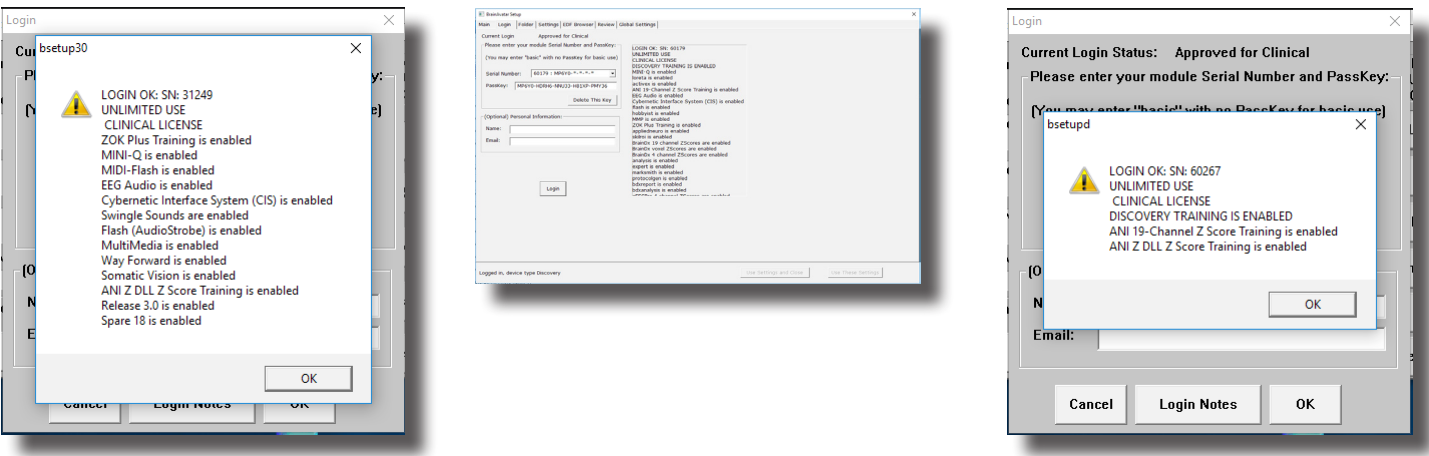

4. Legen Sie den COM-Anschluss in der Software so fest, dass er dem COM-Anschluss entspricht, der Ihrem BrainMaster-Gerät von Windows zugewiesen wurde.

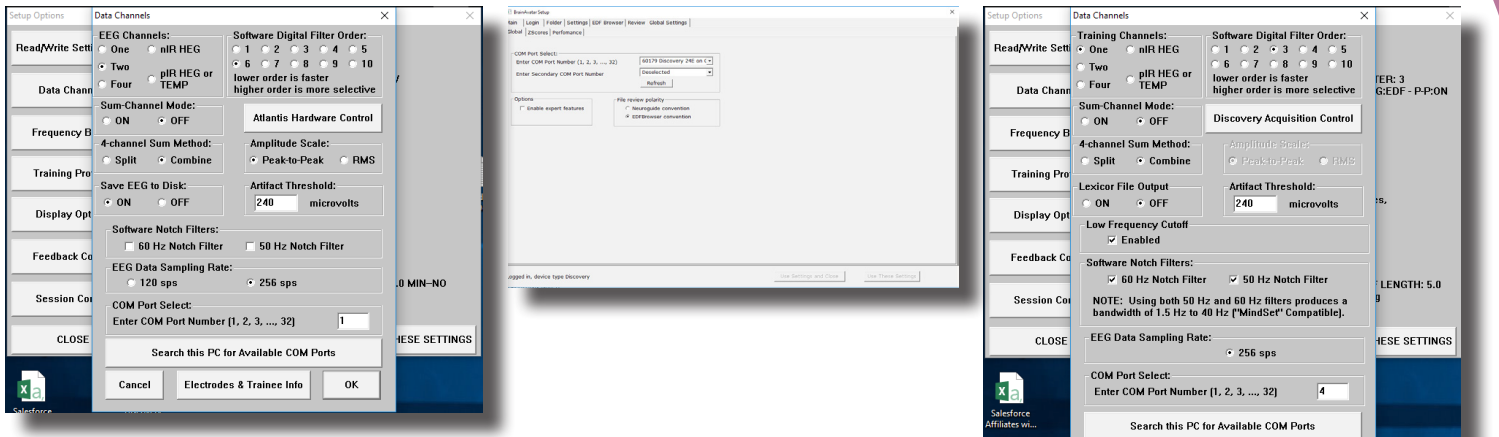

Sie sind jetzt bereit, die BrainMaster Software zu nutzen.

### *Softwareeinrichtung - Trainings-/Beurteilungseinrichtung*

1. Falls die richtige Software für Ihre Anschaffung nicht bereits geöffnet ist, öffnen Sie sie, indem Sie auf das entsprechende Symbol auf Ihrem Desktop doppelklicken.

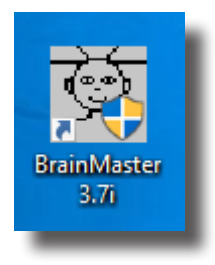

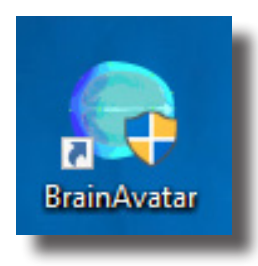

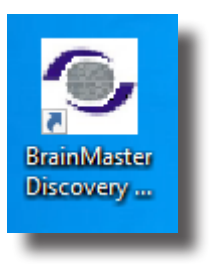

.<br>arian i, nfo.

2. Nachdem die Software geöffnet wurde, klicken Sie auf die Schaltfläche "Folder Selections" oder die Registerkarte "Folder", um sich für die Nutzung bei der Software anzumelden.

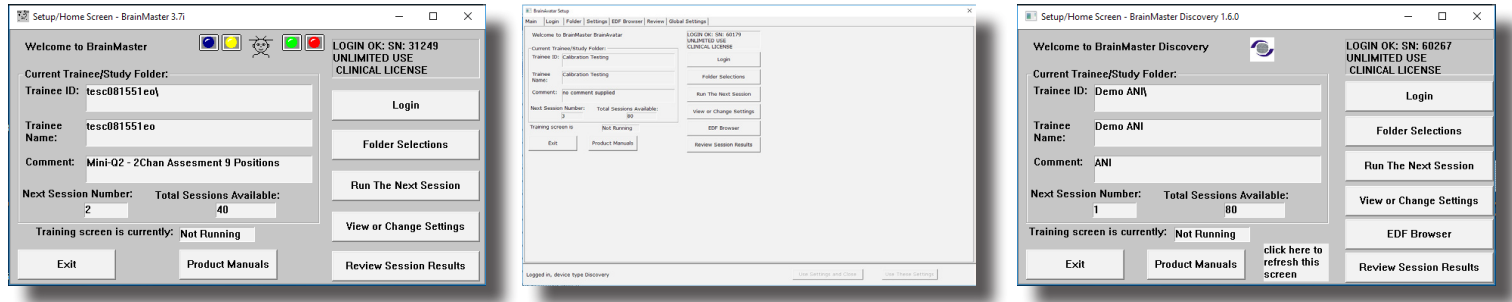

3. Klicken Sie auf "Create New Folder".

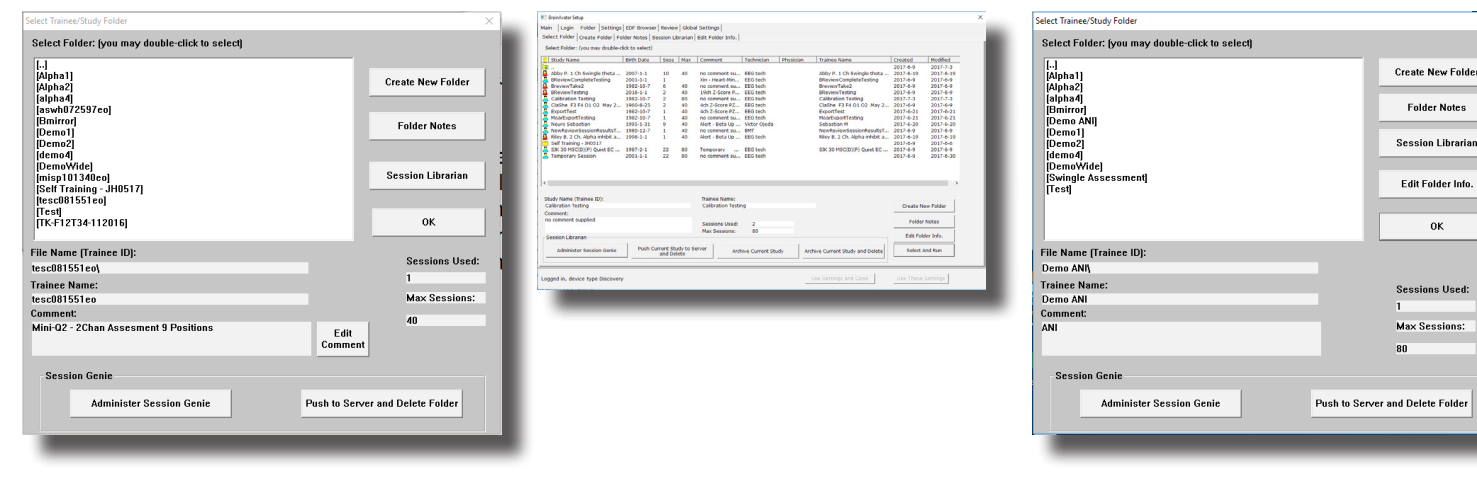

4. Geben Sie den gewünschten Namen und die Datei-ID für den Ordner in den entsprechenden Feldern ein. Berücksichtigen Sie bei der Benennung des Ordners die Compliance mit HIPAA. Klicken Sie danach auf "OK", um fortzufahren.

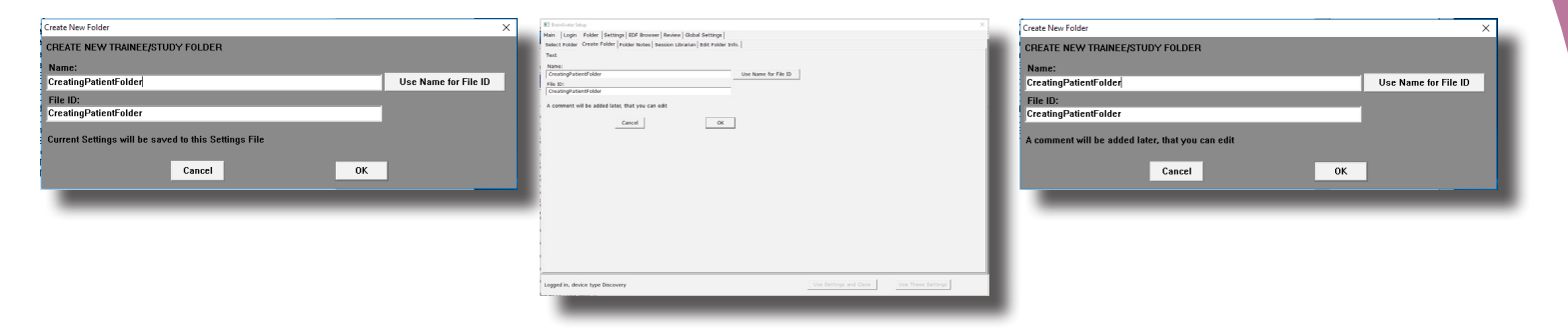

5. Mit dem folgenden Bildschirm werden Sie aufgefordert, den Namen des Ordners zu bestätigen (BrainAvatar zeigt den Namen einfach an). Klicken Sie auf "OK", um fortzufahren (in BrainAvatar klicken Sie auf "Create and Select Settings").

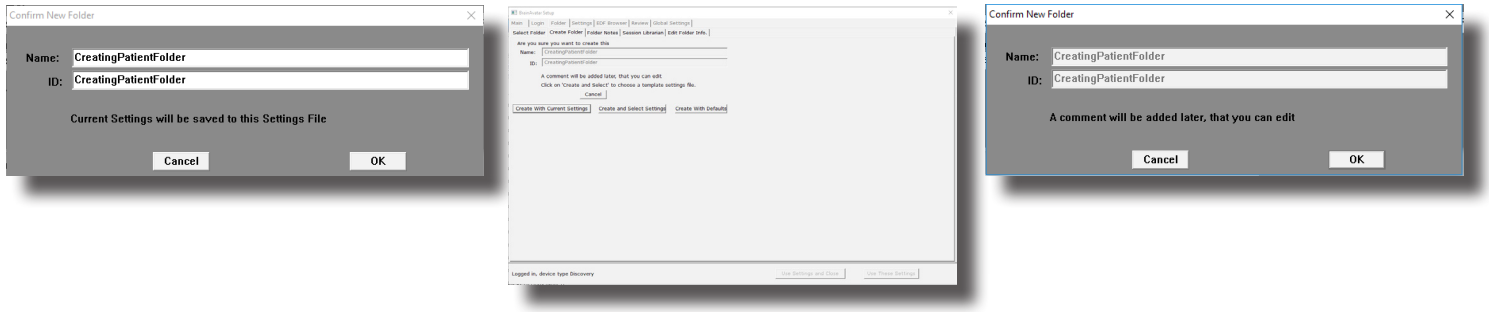

6. Wählen Sie das Protokoll aus, das Sie für das Training verwenden möchten.

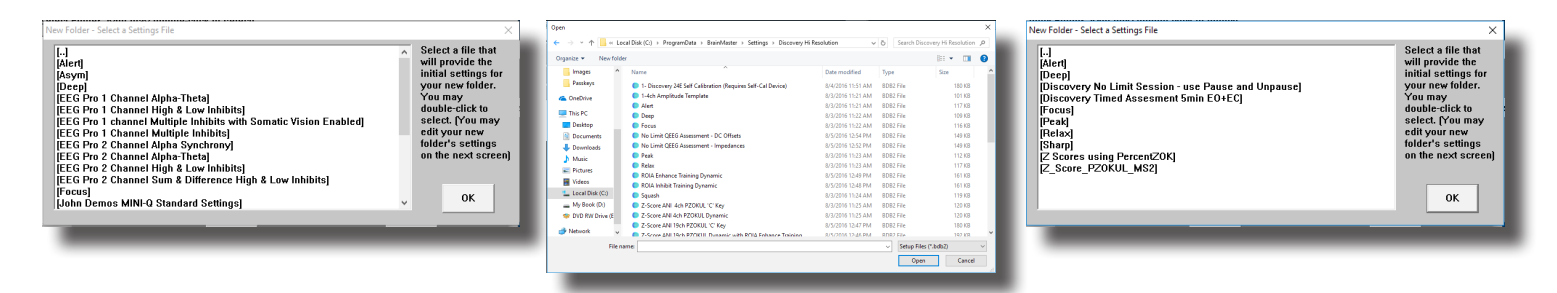

7. Tragen Sie die Patienteninformationen sowie alle zusätzlichen Informationen ein, die für diese Patientenakte enthalten sein sollen. Klicken Sie danach auf "OK" oder "Save and Continue" (dieser Bildschirm wird in BrainMaster-Software der Serie 3.0 nicht angezeigt).

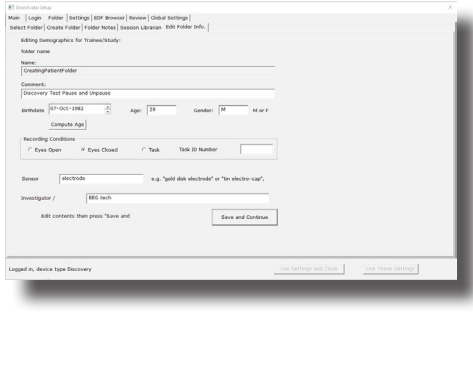

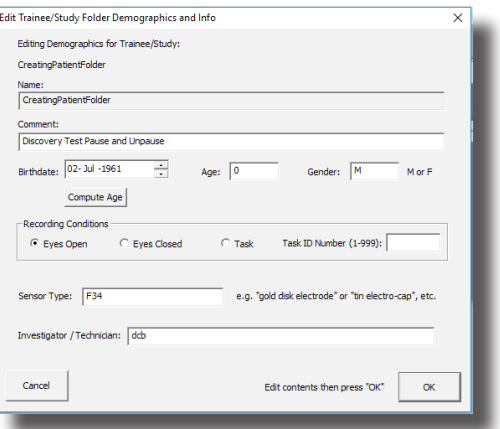

Sie haben jetzt einen Trainings-/Beurteilungsordner erstellt, der einsatzbereit ist. Sie können feststellen, dass diese Erstellung abgeschlossen ist, wenn der Setup-/Startbildschirm angezeigt wird und die Angaben für die aktuelle ID und den Namen Ihrer Festlegung für diesen Ordner entsprechen (in BrainAvatar befinden sich die Angaben auf der Registerkarte "Folder Selection"). Um diesen Probanden zu trainieren/beurteilen, klicken Sie einfach auf "Run the Next Session" und beginnen Sie (in BrainAvatar schließen Sie einfach den Setup-Bildschirm).

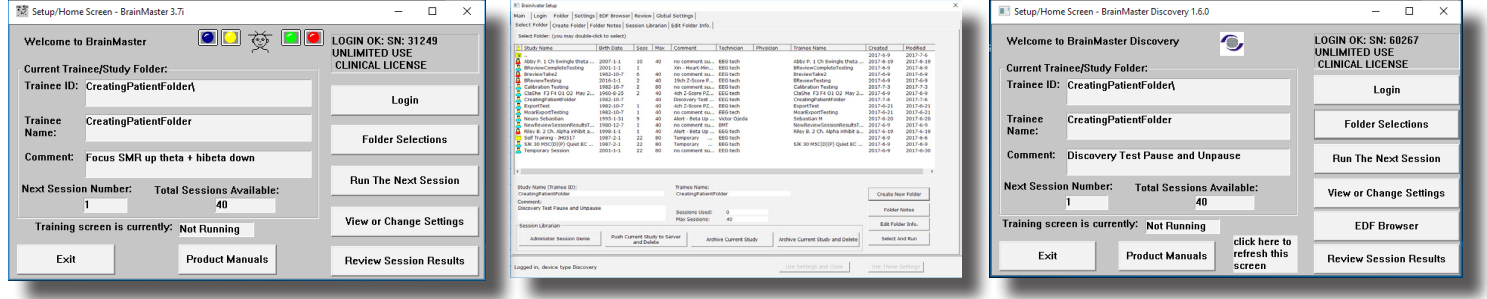

## *Grundlegende Protokollinformationen*

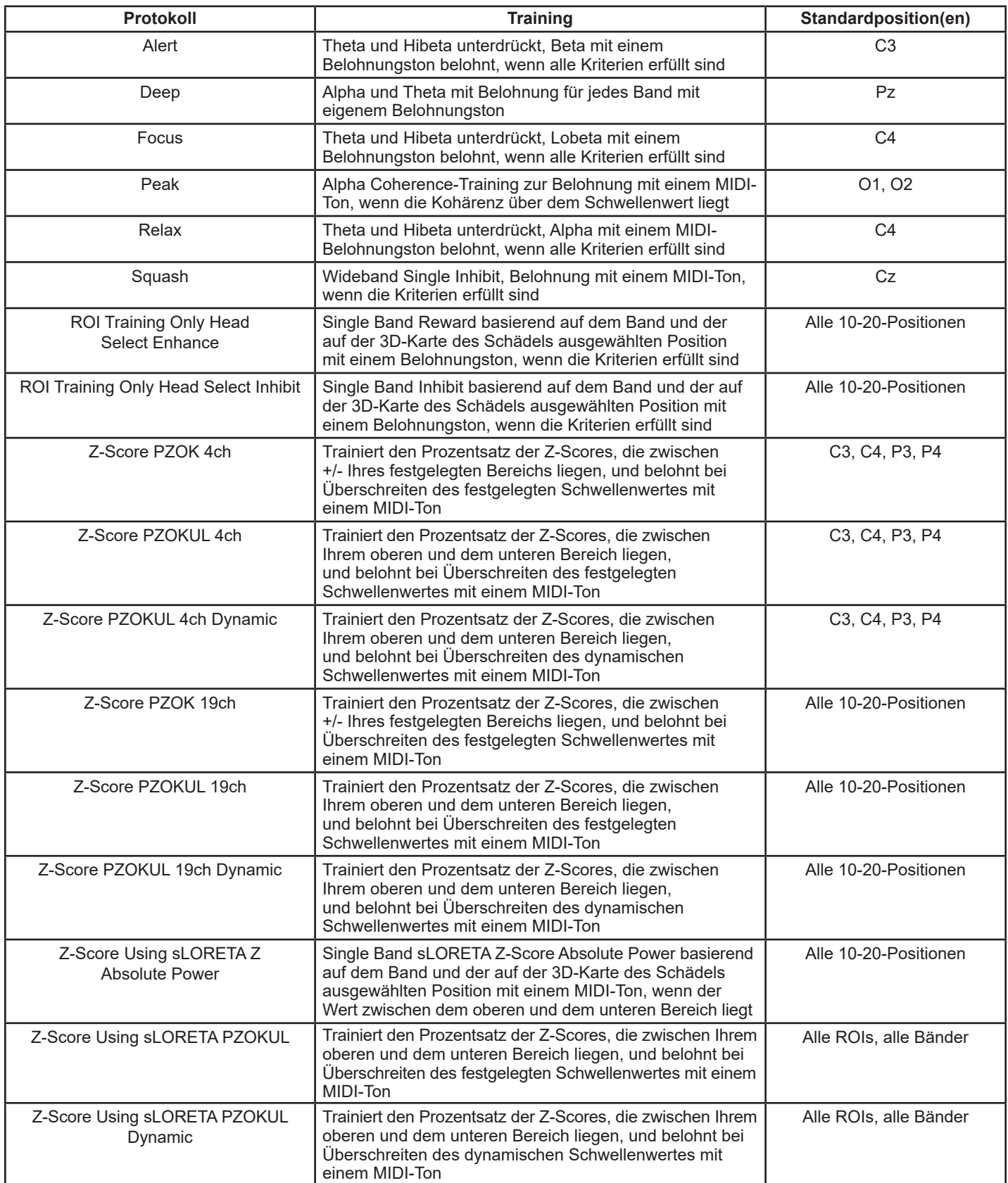

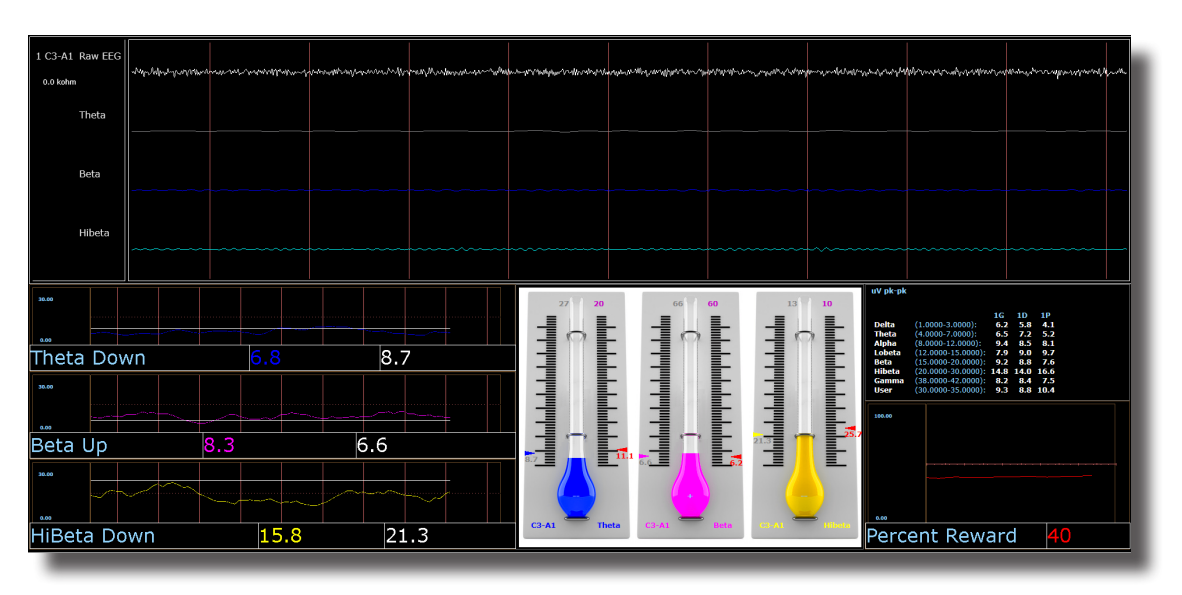

*Alert – Beta Up, Theta und Hibeta Down*

### **Kurzer Überblick**

"Alert" ist etwas allgemeiner als Beta-Training bekannt. Es umfasst eine Belohnung bei steigendem Beta, mit Unterdrückungen bei Theta und Hibeta. Dieses Protokoll wird in der Regel an C3 angewendet. Wenn 500 Millisekunden lang alle Kriterien erfüllt sind, wird ein Belohnungston (.wav) für den Trainierenden ausgegeben.

#### **Standardeinstellungen**

"Threshold Updating" ist auf automatische Aktualisierung festgelegt, die nach Prä-Basiswert und nach jedem Durchlauf wiederholt wird. Dieses Protokoll ist für eine 10-malige Aktualisierung festgelegt, mit einer Aktualisierung alle 120 Sekunden (20-Minuten-Sitzung).

#### **Hotkeys für prozentuale Zeit oberhalb des Schwellenwertes**

, T' zur Erhöhung von Theta – , Umschalt-T' zur Verringerung von Theta

,B' zur Erhöhung von Theta - ,Umschalt-B' zur Verringerung von Beta

,H' zur Erhöhung von Theta - ,Umschalt-H' zur Verringerung von Hibeta

Hinweis: Mit der 'Y'-Taste kann jederzeit eine manuelle Aktualisierung vorgenommen werden.

Dieses Protokoll ist für die Zusammenarbeit mit dem BrainMaster DVD-Player, Flash Player, Dimmer, Multi Media Player und Spielen von Drittanbietern (z. B. InnerTube, Particle Editor, Zukor) eingerichtet.

**Hinweis: Alle von BrainMaster bereitgestellten Entwürfe dienen lediglich zur Demonstration und Darstellung. Dem Arzt obliegt die Verantwortung, sicherzustellen, dass die eingesetzten Entwürfe das beabsichtigte Feedback liefern.**

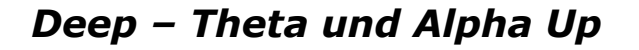

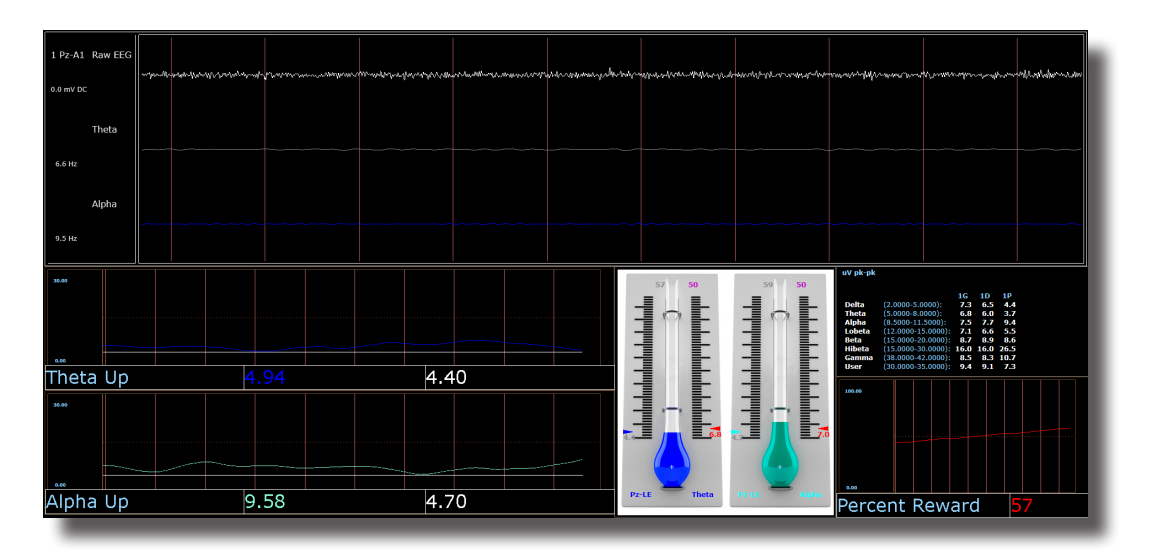

### **Kurzer Überblick**

"Deep" ist als Alpha-Theta-Training bekannt. Es umfasst eine Belohnung bei steigendem Alpha und Theta. Dieses Protokoll wird in der Regel an Pz angewendet. Wenn 500 Millisekunden lang die Kriterien für die einzelnen Bänder erfüllt sind, wird für jedes Band ein Belohnungston (.wav) für den Trainierenden ausgegeben.

#### **Standardeinstellungen**

"Threshold Updating" ist auf automatische Aktualisierung festgelegt, die nach Prä-Basiswert und nach jedem Durchlauf wiederholt wird. Dieses Protokoll ist für eine 10-malige Aktualisierung festgelegt, mit einer Aktualisierung alle 180 Sekunden (30-Minuten-Sitzung).

#### **Hotkeys für prozentuale Zeit oberhalb des Schwellenwertes**

, T' zur Erhöhung von Theta – , Umschalt-T' zur Verringerung von Theta

'A' zur Erhöhung von Theta – 'Umschalt-A' zur Verringerung von Alpha

Hinweis: Mit der 'Y'-Taste kann jederzeit eine manuelle Aktualisierung vorgenommen werden.

Dieses Protokoll ist für die Zusammenarbeit mit EEG Audio, dem BrainMaster DVD-Player, Flash Player, Dimmer, Multi Media Player und Spielen von Drittanbietern (z. B. InnerTube, Particle Editor, Zukor) eingerichtet.

**Hinweis: Alle von BrainMaster bereitgestellten Entwürfe dienen lediglich zur Demonstration und Darstellung. Dem Arzt obliegt die Verantwortung, sicherzustellen, dass die eingesetzten Entwürfe das beabsichtigte Feedback liefern.**

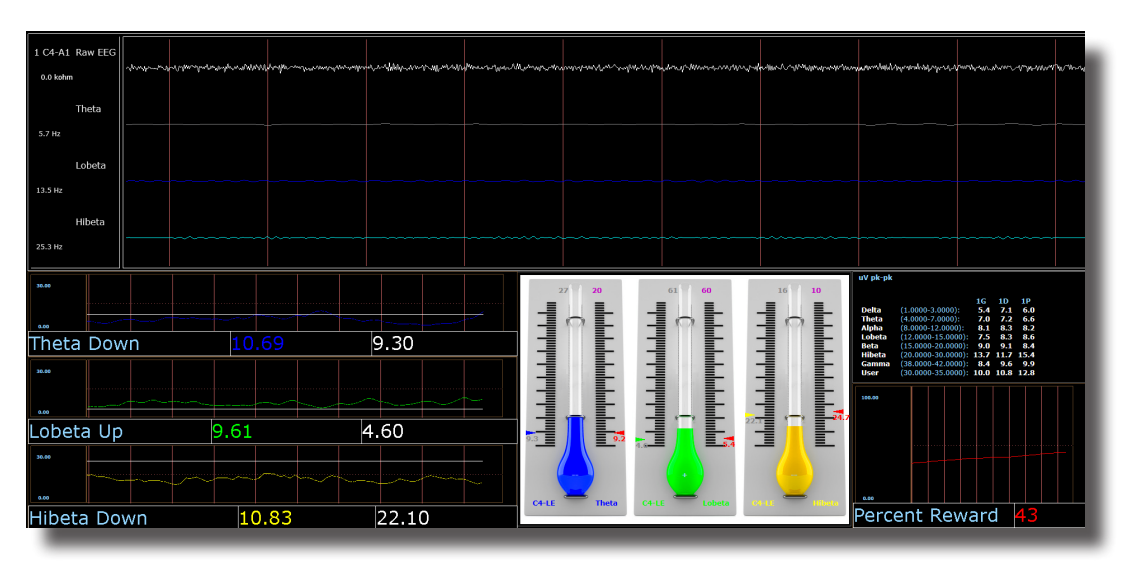

*Focus – Lobeta Up, Theta und Hibeta Down*

#### **Kurzer Überblick**

"Focus" ist etwas allgemeiner als Beta-Training bekannt. Es umfasst eine Belohnung bei steigendem Lobeta, mit Unterdrückungen bei Theta und Hibeta. Dieses Protokoll wird in der Regel an C4 angewendet. Wenn 500 Millisekunden lang alle Kriterien erfüllt sind, wird ein Belohnungston (.wav) für den Trainierenden ausgegeben.

#### **Standardeinstellungen**

"Threshold Updating" ist auf automatische Aktualisierung festgelegt, die nach Prä-Basiswert und nach jedem Durchlauf wiederholt wird. Dieses Protokoll ist für eine 10-malige Aktualisierung festgelegt, mit einer Aktualisierung alle 120 Sekunden (20-Minuten-Sitzung).

### **Hotkeys für prozentuale Zeit oberhalb des Schwellenwertes**

T' zur Erhöhung von Theta – , Umschalt-T' zur Verringerung von Theta

L' zur Erhöhung von Theta – Umschalt-L' zur Verringerung von Theta

, H' zur Erhöhung von Theta – , Umschalt-H' zur Verringerung von Hibeta

Hinweis: Mit der , Y'-Taste kann jederzeit eine manuelle Aktualisierung vorgenommen werden.

Dieses Protokoll ist für die Zusammenarbeit mit dem BrainMaster DVD-Player, Flash Player, Dimmer, Multi Media Player und Spielen von Drittanbietern (z. B. InnerTube, Particle Editor, Zukor) eingerichtet.

#### **Hinweis: Alle von BrainMaster bereitgestellten Entwürfe dienen lediglich zur Demonstration und Darstellung. Dem Arzt obliegt die Verantwortung, sicherzustellen, dass die eingesetzten Entwürfe das beabsichtigte Feedback liefern.**

### *No Limit QEEG Assessment (nur BrainAvatar/Discovery)*

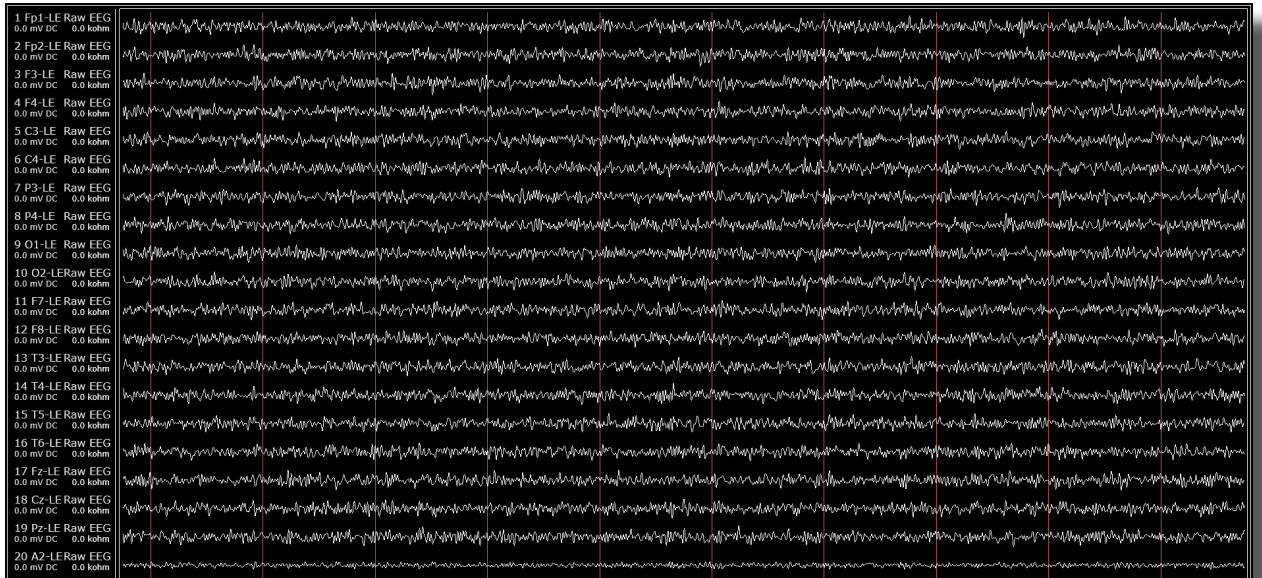

### **Kurzer Überblick**

Die No Limit QEEG Assessment-Datei erfasst die Standardsensorpositionen, die durch das 10-20-System festgelegt sind. Die Aufzeichnungsbedingung lässt sich spontan über das Dropdown-Menü "Condition" am oberen Rand des BrainAvatar-Fensters ändern. Jedes Mal, wenn die Bedingung über das Dropdown-Menü geändert wird, wird eine neue EDF erstellt.

Die beobachteten Offset-Werte auf dem Erfassungsbildschirm in der BrainAvatar-Software sind in der Regel für die Bewertung der Sensorverbindungsqualität nützlich.

**Hinweis: Alle von BrainMaster bereitgestellten Entwürfe dienen lediglich zur Demonstration und Darstellung. Dem Arzt obliegt die Verantwortung, sicherzustellen, dass die eingesetzten Entwürfe ihren Verwendungszweck erreichen.**

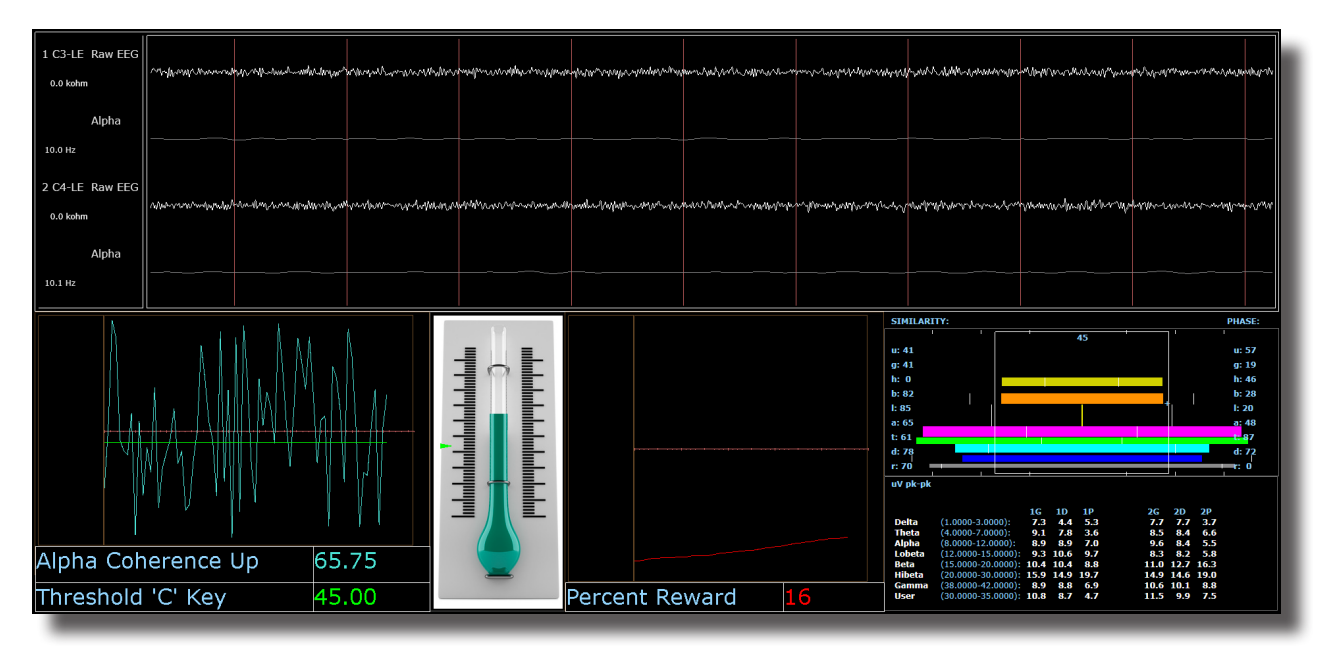

### *Peak – Alpha Coherence Up*

### **Kurzer Überblick**

"Peak" ist eine speziellere Form des Alpha-Trainings. Das Ziel von "Peak" besteht darin, im Alpha-Band (8-12 Hz) einen kohärenten Zustand zwischen der linken und der rechten Hemisphäre zu erreichen. Bei Verwendung des "Peak"-Protokolls sind die Augen normalerweise geschlossen. Dieses Protokoll wird in der Regel an C3 und C4 angewendet. Wenn die Alpha-Kohärenz oberhalb des Trainings-Schwellenwertes liegt, wird ein Ereigniston (MIDI-Ton) für den Trainierenden ausgegeben.

#### **Standardeinstellungen**

Das Protokoll ist *nicht* auf die automatische Einstellung des Schwellenwertes festgelegt, und die Sitzungsdauer ist auf 20 Minuten festgelegt.

### **Hotkeys für Schwellenwerte**

, C' zur Erhöhung des Kohärenz-Schwellenwertes – , Umschalt-C' zur Verringerung des Kohärenz-**Schwellenwertes** 

Dieses Protokoll ist für die Zusammenarbeit mit dem BrainMaster DVD-Player, Flash Player, Dimmer, Multi Media Player und Spielen von Drittanbietern (z. B. InnerTube, Particle Editor, Zukor) eingerichtet.

**Hinweis: Alle von BrainMaster bereitgestellten Entwürfe dienen lediglich zur Demonstration und Darstellung. Dem Arzt obliegt die Verantwortung, sicherzustellen, dass die eingesetzten Entwürfe das beabsichtigte Feedback liefern.**

### **Relax – Alpha Up, Theta und Hibeta Down**

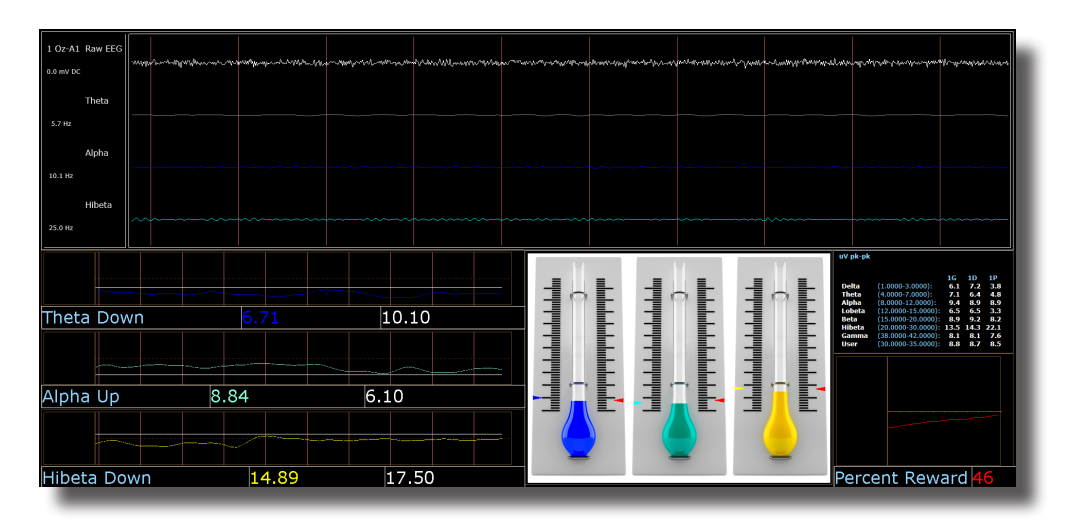

#### **Kurzer Überblick**

"Relax" ist ein (klassisches) Alpha-Protokoll. Es umfasst eine Belohnung bei steigendem Alpha, mit Unterdrückungen bei Theta und Hibeta. Dieses Protokoll wird in der Regel an Oz angewendet. Wenn 500 Millisekunden lang alle Kriterien erfüllt sind, wird ein Belohnungston (.wav) für den Trainierenden ausgegeben.

#### **Standardeinstellungen**

"Threshold Updating" ist auf automatische Aktualisierung festgelegt, die nach Prä-Basiswert und nach jedem Durchlauf wiederholt wird. Dieses Protokoll ist für eine 10-malige Aktualisierung festgelegt, mit einer Aktualisierung alle 120 Sekunden (20-Minuten-Sitzung).

#### **Hotkeys für prozentuale Zeit oberhalb des Schwellenwertes**

, A' zur Erhöhung von Theta - , Umschalt-A' zur Verringerung von Alpha

, T' zur Erhöhung von Theta – , Umschalt-T' zur Verringerung von Theta

'H' zur Erhöhung von Theta – 'Umschalt-H' zur Verringerung von Hibeta

Hinweis: Mit der , Y'-Taste kann jederzeit eine manuelle Aktualisierung vorgenommen werden.

Dieses Protokoll ist für die Zusammenarbeit mit dem BrainMaster DVD-Player, Flash Player, Dimmer, Multi Media Player und Spielen von Drittanbietern (z. B. InnerTube, Particle Editor, Zukor) eingerichtet.

#### **Hinweis: Alle von BrainMaster bereitgestellten Entwürfe dienen lediglich zur Demonstration und Darstellung. Dem Arzt obliegt die Verantwortung, sicherzustellen, dass die eingesetzten Entwürfe das beabsichtigte Feedback liefern.**

### *ROIA – Region of Interest Enhance/ Inhibit Train (nur BrainAvatar)*

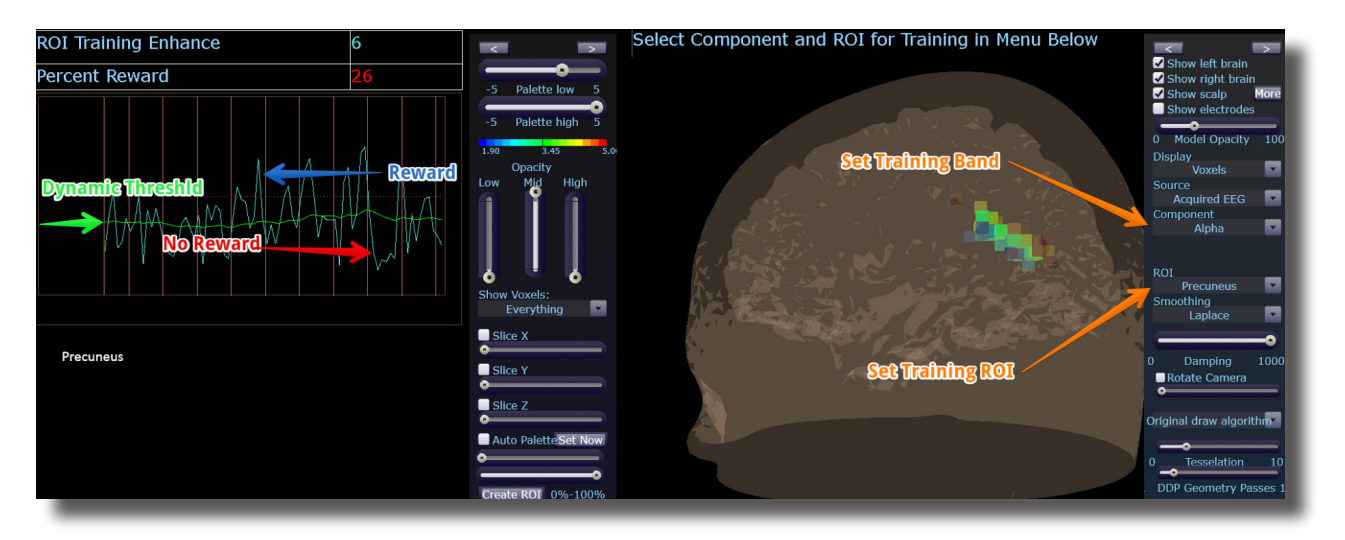

### **Kurzer Überblick**

"ROIA Enhance or Inhibit" ist ein Protokoll, für das die 10-20-Standardpositionen erfasst werden müssen. Diese Einstellungsdatei ist für das Trainieren des Bands und der interessierenden Region eingerichtet, die in dem Dropdown-Menü für Komponenten und ROIs in der 3D-Anzeige des Schädels festgelegt sind. Wenn die Kriterien erfüllt sind, wird ein Ereigniston (MIDI-Ton) für den Trainierenden ausgegeben.

#### **Standardeinstellungen**

Der Schwellenwert ist auf dynamische Einstellung festgelegt, die den Trainierenden im Verlauf der Trainingssitzung zu etwa 50-60 % belohnt. Diese Einstellungsdatei ist für eine 20-minütige Ausführung festgelegt.

Dieses Protokoll ist für die Zusammenarbeit mit dem BrainMaster DVD-Player, Flash Player, Dimmer, Multi Media Player und Spielen von Drittanbietern (z. B. InnerTube, Particle Editor, Zukor) eingerichtet.

**Hinweis:** Die folgenden spontanen Anpassungen werden NICHT für alle Einstellungsdateientwürfe übernommen: Training, interessierende Region, Amplitude. Die oben beschriebene Einstellungsdatei ist dafür ausgelegt, dass spontane Anpassungen über das Dropdown-Menü vorgenommen werden. Um diese Änderungen spontan vornehmen zu können, wird die folgende Gleichung im Event Wizard benötigt: x=LoretaROIA(SELECTROI,SELECTBAND);

**Hinweis: Alle von BrainMaster bereitgestellten Entwürfe dienen lediglich zur Demonstration und Darstellung. Dem Arzt obliegt die Verantwortung, sicherzustellen, dass die eingesetzten Entwürfe das beabsichtigte Feedback liefern.**

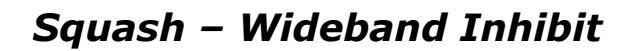

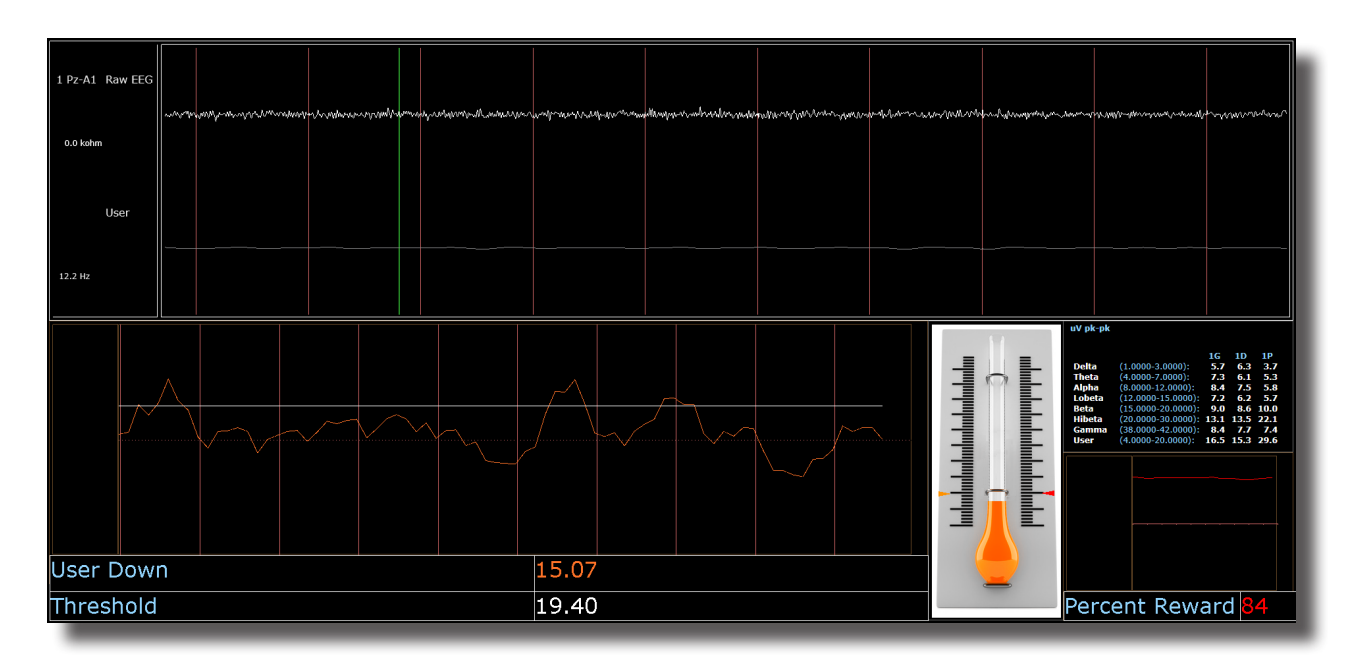

#### **Kurzer Überblick**

"Squash" ist ein Protokoll, das aus Unterdrückungen bei vier Bändern besteht, die den Bereich von 4-20 Hz umfassen. Dieses Protokoll wird in der Regel an Cz angewendet. Wenn die Kriterien erfüllt sind, wird ein Ereigniston (MIDI-Ton) für den Trainierenden ausgegeben.

#### **Standardeinstellungen**

"Threshold Updating" ist auf automatische Aktualisierung festgelegt, die nach Prä-Basiswert und nach jedem Durchlauf wiederholt wird. Dieses Protokoll ist für eine 10-malige Aktualisierung festgelegt, mit einer Aktualisierung alle 120 Sekunden (20-Minuten-Sitzung).

#### **Hotkeys für prozentuale Zeit oberhalb des Schwellenwertes**

, U' zur Erhöhung von User – "Umschalt-U' zur Verringerung von User

Hinweis: Mit der 'Y'-Taste kann jederzeit eine manuelle Aktualisierung vorgenommen werden.

Dieses Protokoll ist für die Zusammenarbeit mit dem BrainMaster DVD-Player, Flash Player, Dimmer, Multi Media Player und Spielen von Drittanbietern (z. B. InnerTube, Particle Editor, Zukor) eingerichtet.

**Hinweis: Alle von BrainMaster bereitgestellten Entwürfe dienen lediglich zur Demonstration und Darstellung. Dem Arzt obliegt die Verantwortung, sicherzustellen, dass die eingesetzten Entwürfe das beabsichtigte Feedback liefern.**

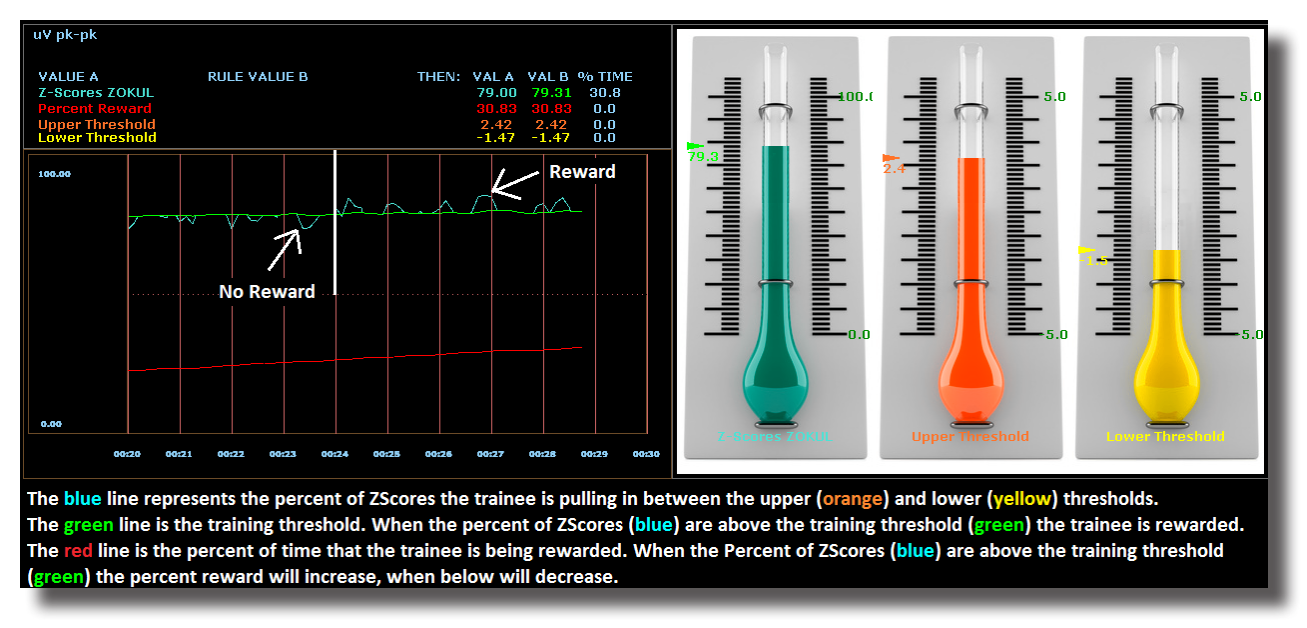

### *Z-Score PZOKUL Dynamic und Z-Score PZOKUL 'C' Key*

#### **Kurzer Überblick**

Z-Score-Training ist eine wissenschaftlich fundierte Softwaremethode, bei der ein ausgewähltes Training analysiert wird, die entsprechenden Positionen mit einer normativen Datenbank verglichen, und diejenigen Z-Scores belohnt werden, die zwischen dem gewünschten oberen und dem unteren Grenzwert liegen (als Datenbank z. B. ANI, BrainDX oder qEEG Pro). Das Protokoll "Z-Score PZOKUL Dynamic" besitzt einen Trainings-Schwellenwert, der basierend auf dem Prozentsatz der Z-Scores, die der Trainierende zwischen dem oberen und dem unteren Grenzwert erhält, automatisch angepasst wird. Z-Scores PZOKUL 'C' Key wird verwendet, wenn der Trainings-Schwellenwert manuell eingestellt werden soll. Wenn der Prozentsatz der Z-Scores des Trainierenden oberhalb des Trainings-Schwellenwertes liegt, wird ein Belohnungston für den Trainierenden ausgegeben.

#### **Hotkeys für Schwellenwerte**

'U' zur Erhöhung des oberen Schwellenwertes – 'Umschalt-U' zur Verringerung des oberen Schwellenwertes

'L' zur Erhöhung des unteren Schwellenwertes – 'Umschalt-L' zur Verringerung des unteren Schwellenwertes

#### **Z-Scores PZOKUL 'C' Key - Hotkeys für Schwellenwerte**

'C' zur Erhöhung des kontrollierten Schwellenwertes – 'Umschalt-C' zur Verringerung des kontrollierten **Schwellenwertes** 

Dieses Protokoll ist für die Zusammenarbeit mit dem BrainMaster DVD-Player, Flash Player, Dimmer, Multi Media Player und Spielen von Drittanbietern (z. B. InnerTube, Particle Editor, Zukor) eingerichtet.

#### **Hinweis: Alle von BrainMaster bereitgestellten Entwürfe dienen lediglich zur Demonstration und Darstellung. Dem Arzt obliegt die Verantwortung, sicherzustellen, dass die eingesetzten Entwürfe das beabsichtigte Feedback liefern.**

### *Z-Score sLORETA Absolute Power – Training einer einzelnen interessierenden Region und eines einzelnen Bandes anhand einer normativen Datenbank (nur BrainAvatar)*

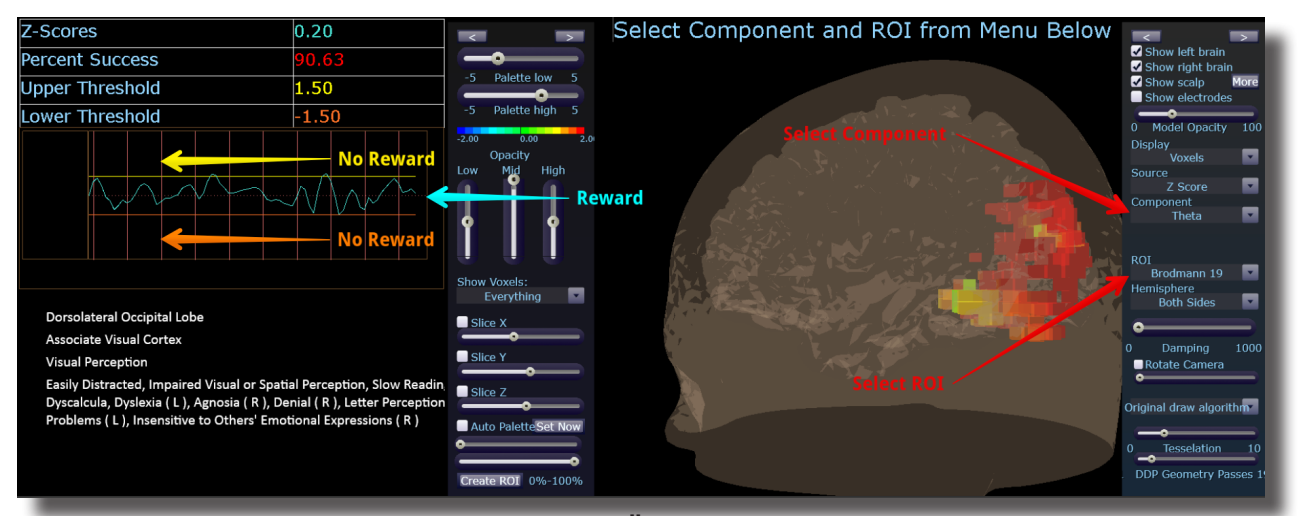

#### **Kurzer Überblick**

Z-Score sLORETA Absolute Power-Training ist eine wissenschaftlich fundierte Softwaremethode, bei der ein ausgewähltes Training analysiert wird, die entsprechenden interessierenden Regionen mit einer normativen Datenbank verglichen, und diejenigen Z-Scores belohnt werden, die zwischen dem gewünschten oberen und dem unteren Grenzwert liegen (als Datenbank z. B. BrainDX oder qEEG Pro). Dies ist eine Einstellungsdatei, für das die 10-20-Standardpositionen erforderlich sind. Die Z-Score sLORETA Absolute Power-Einstellungsdatei belohnt den Trainierenden, wenn der ausgewählte Trainingsperimeter zwischen dem oberen und dem unteren Schwellenwert liegt. Die interessierende Region und die Komponente werden über das Dropdown-Menü "Live LORETA Projector" eingestellt.

#### **Standardeinstellungen**

Der Schwellenwert ist auf dynamische Einstellung festgelegt, die den Trainierenden im Verlauf der Trainingssitzung zu etwa 50-60 % belohnt. Diese Einstellungsdatei ist für eine 20-minütige Ausführung festgelegt.

#### **Hotkeys für Schwellenwerte**

'U' zur Erhöhung des oberen Schwellenwertes – 'Umschalt-U' zur Verringerung des oberen Schwellenwertes

'L' zur Erhöhung des unteren Schwellenwertes – 'Umschalt-L' zur Verringerung des unteren Schwellenwertes

Dieses Protokoll ist für die Zusammenarbeit mit dem BrainMaster DVD-Player, Flash Player, Dimmer, Multi Media Player und Spielen von Drittanbietern (z. B. InnerTube, Particle Editor, Zukor) eingerichtet.

**Hinweis:** Die folgenden spontanen Anpassungen werden NICHT für alle Einstellungsdateientwürfe übernommen: Training, interessierende Region, sLORETA Absolute Power. Die oben beschriebene Einstellungsdatei ist dafür ausgelegt, dass spontane Anpassungen über das Dropdown-Menü vorgenommen werden. Um diese Änderungen spontan vornehmen zu können, wird die folgende Gleichung im Event Wizard benötigt: x=LoretaROIZAP(SELECTROI,SELECTBAND);

**Hinweis: Alle von BrainMaster bereitgestellten Entwürfe dienen lediglich zur Demonstration und Darstellung. Dem Arzt obliegt die Verantwortung, sicherzustellen, dass die eingesetzten Entwürfe das beabsichtigte Feedback liefern.**

### *Z-Score sLORETA PZOKUL Dynamic und Z-Score sLORETA PZOKUL 'C' Key – Training mehrerer interessierender Regionen und mehrerer Bänder anhand einer normativen Datenbank (nur BrainAvatar)*

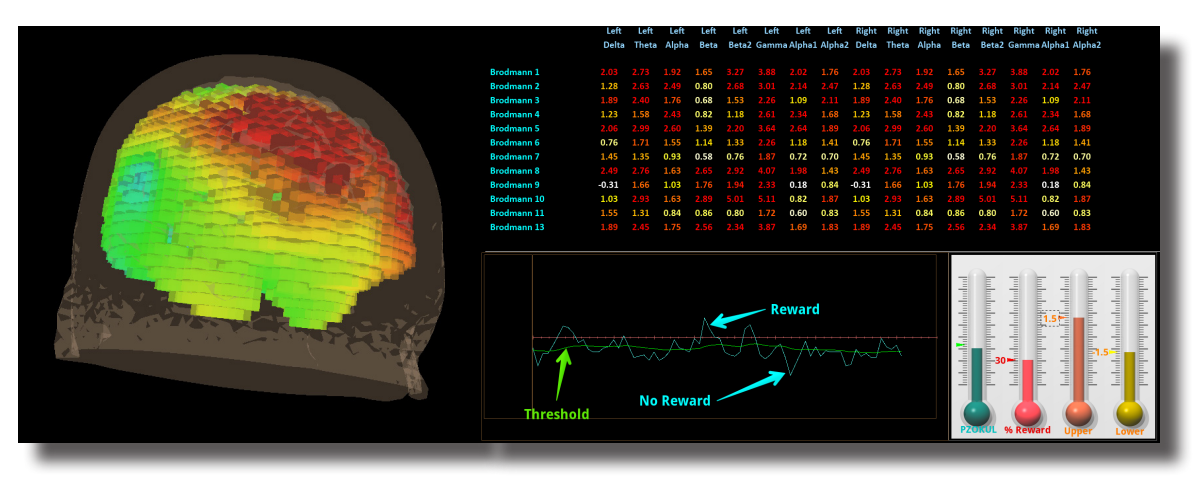

### **Kurzer Überblick**

sLORETA Z-Score-Training ist eine wissenschaftlich fundierte Softwaremethode, bei der ein ausgewähltes Training analysiert wird, die entsprechenden interessierenden Regionen mit einer normativen Datenbank verglichen, und diejenigen Z-Scores belohnt werden, die zwischen dem gewünschten oberen und dem unteren Grenzwert liegen (als Datenbank z. B. BrainDX oder qEEG Pro). Dies ist eine Einstellungsdatei, für das die 10-20-Standardpositionen erforderlich sind. Das Protokoll "Z-Score PZOKUL Dynamic" besitzt einen Trainings-Schwellenwert, der basierend auf dem Prozentsatz der Z-Scores, die der Trainierende zwischen dem oberen und dem unteren Grenzwert erhält, automatisch angepasst wird. Z-Scores PZOKUL 'C' Key - wird verwendet, wenn der Trainings-Schwellenwert manuell eingestellt werden soll. Wenn der Prozentsatz der Z-Scores des Trainierenden oberhalb des Trainings-Schwellenwertes liegt, wird ein Belohnungston für den Trainierenden ausgegeben.

Die Trainingsposition wird innerhalb des BrainAvatar Z-Score Setups eingerichtet. Klicken Sie mit der linken Maustaste auf die Regionen, die trainiert werden sollen, und klicken Sie dann mit der rechten Maustaste auf die Regionen, um die Trainingsbänder anzupassen.

#### **Hotkeys für Schwellenwerte**

'U' zur Erhöhung des oberen Schwellenwertes – 'Umschalt-U' zur Verringerung des oberen Schwellenwertes

L' zur Erhöhung des unteren Schwellenwertes – "Umschalt-L' zur Verringerung des unteren Schwellenwertes

Z-Scores PZOKUL 'C' Key - Hotkeys für Schwellenwerte

, C' zur Erhöhung des kontrollierten Schwellenwertes – "Umschalt-C' zur Verringerung des kontrollierten **Schwellenwertes** 

Dieses Protokoll ist für die Zusammenarbeit mit dem BrainMaster DVD-Player, Flash Player, Dimmer, Multi Media Player und Spielen von Drittanbietern (z. B. InnerTube, Particle Editor, Zukor) eingerichtet.

**Hinweis: Alle von BrainMaster bereitgestellten Entwürfe dienen lediglich zur Demonstration und Darstellung. Dem Arzt obliegt die Verantwortung, sicherzustellen, dass die eingesetzten Entwürfe das beabsichtigte Feedback liefern.**

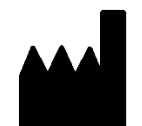

### **BrainMaster-Produkte werden gefertigt von:**

BrainMaster Technologies Inc. 195 Willis St. Bedford, OH 44146 USA Telefon: 1-440-232-6000 E-Mail: support@brainm.com Internet: www.brainm.com

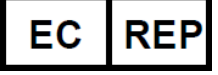

### **Europäische Vertretung:**

**mdi Europa GmbH** Langenhagener Straße 71 D-30855 Langenhagen

Telefon: +49-511-39 08 95 30 Fax: +49-511-39 08 95 39 E-Mail: info@mdi-europa.com Internet: www.mdi-europa.com

531-379 v1.1 30.11.2018REF